# UT320/UT340 Operations Manual and Software Developer's Guide

**Revision 1.2** 

UTEX SCIENTIFIC INSTRUMENTS INC. 2319 Dunwin Drive, Unit 8 Mississauga, Ontario L5L 1A3 Canada

> Tel (905) 828-1313 Fax (905) 828-0360 E-mail: tech-support@utex.com Web Site: www.utex.com

Copyright © 2006 UTEX Scientific Instruments Inc. All Rights Reserved

# Table of Contents

| NOTICE                                                                                                    | 1                          |
|----------------------------------------------------------------------------------------------------|----------------------------|
| UTEX ULTRASONIC PULSER RECEIVER SYSTEM                                                                                                    | 2                          |
| HOW TO REACH US<br>PACKING LIST<br>Optional Accessories                                                                                                    | 2                          |
| BEFORE YOU BEGIN                                                                                                    | 3                          |
| WARNINGS<br>Accidentally Pulsing Into the 50Ω Inputs of Other Instruments<br>Possible Transducer Damage Due to High Pulse Voltages<br>Stop the Pulser Before Connecting and Disconnecting Transducer Cables                        |                            |
| QUICK START GUIDE                                                                                                    | 4                          |
| Typical Set-up<br>Pulse Echo Set-up<br>Pitch Catch Set-up<br>Connecting to an Oscilloscope                                                                                                    | 4                          |
| INTRODUCTION                                                                                                    | 11                         |
| System Overview<br>Modes of Operation                                                                                                    |                            |
| GETTING STARTED                                                                                                    | 13                         |
| FRONT PANEL CONTROLS (UT340 ONLY)<br>Instrument Mode Keys<br>Display Menu Keys<br>Numeric Input Keys<br>Rotary Knob<br>Power Button and Indicator LED<br>INSTRUMENT CONNECTORS                                                     | 13<br>14<br>14<br>15<br>15 |
| Front Panel Connectors<br>Rear Panel Connectors<br>TURNING THE INSTRUMENT ON AND OFF                                                                                                    |                            |
| Using the UT340 Front Panel Power Button<br>Using the UT320 Front Panel Power Button<br>Using the Rear Panel Power Switch<br>Performing a Master Reset<br>Resetting a UT320 to a Master<br>Power and Status LED<br>Possible Errors |                            |
| WINDOWS <sup>™</sup> SOFTWARE INTERFACE OVERVIEW                                                                                                    |                            |
| CONTROLLING THE INSTRUMENT                                                                                                    | 19                         |
| Pulser Mode Settings (UT340 only)<br>Starting and Stopping the Pulser<br>Receiver Mode Settings<br>System Settings                                                                                                    |                            |

| I/O CONTROL SETTINGS                                                                | 22 |
|-------------------------------------------------------------------------------------|----|
| I/O SETTING CONFIGURATION                                                           |    |
| WHEN THE INSTRUMENT INTERVENES                                                      | 24 |
| SAVE AND RECALL OPTIONS                                                             |    |
| Saving Instrument Settings                                                          |    |
| Recalling Instrument Settings                                                       |    |
| FUNCTION KEY ASSIGNMENTS                                                            |    |
| WINDOWS™ SOFTWARE INTERFACE                                                         |    |
|                                                                                     |    |
| UTEXUT WINDOWS <sup>™</sup> SOFTWARE INTERFACE INSTALLATION                         |    |
| Minimum Requirements                                                                |    |
| Installation Instructions                                                           |    |
| About Sliders                                                                       |    |
| Pulser Controls.                                                                    |    |
| Receiver Controls                                                                   |    |
| System Control                                                                      |    |
| Filter Controls (For models with filter option only)                                |    |
| I/O Controls<br>Configuration Controls                                              |    |
| Communications Control Panel                                                        |    |
| Update FLASH Panel                                                                  |    |
| Instrument Options Panel                                                            |    |
| Date and Time Panel                                                                 |    |
| Address Control (For use with multiple UTEX pulser receivers)                       |    |
| File Control                                                                        |    |
| Message Window                                                                      |    |
| MAINTENANCE ISSUES                                                                  |    |
|                                                                                     |    |
| UPGRADING THE INSTRUMENT OPERATING SYSTEM                                           |    |
| INSTALLING NEW SOFTWARE USING WINDOWS™ UTEXUT INTERFACE                             |    |
| INSTALLING NEW SOFTWARE USING DOS                                                   |    |
| UPGRADING THE GATE ARRAY CONFIGURATIONS USING WINDOWS <sup>™</sup> UTEXUT INTERFACE |    |
| UPGRADING THE GATE ARRAY CONFIGURATIONS USING DOS                                   |    |
| SYSTEM MESSAGES                                                                     |    |
| Instrument System Messages                                                          |    |
| SPECIFICATIONS                                                                      |    |
|                                                                                     |    |
| Pulser<br>Wideband Receiver Amplifier                                               |    |
| Continuously Variable Filters                                                       |    |
| Instrument Interface                                                                |    |
| COMMAND STRUCTURE OVERVIEW                                                          | 42 |
|                                                                                     |    |
| COMMUNICATIONS PROTOCOL                                                             | 45 |
| INSTRUMENT SYSTEM POWER UP                                                          | 46 |

| BIOS FUNCTIONS                   |    |
|----------------------------------|----|
| FLASH CORRUPTED                  |    |
| FLASH OK                         |    |
| OPERATING SYSTEM FUNCTIONS       |    |
| LCA PROGRAMMING                  |    |
| NORMAL POWER UP                  |    |
| INSTRUMENT SYSTEM POWER DOWN     |    |
| INPUTS                           | 50 |
| Address (ADR)                    |    |
| DESIGNATION (DSG)                |    |
| FILTER HIGH PASS ENABLE (FHE)    |    |
| FILTER HIGH PASS FREQUENCY (HPF) |    |
| FILTER LOW PASS ENABLE (FLE)     | 51 |
| FILTER LOW PASS FREQUENCY (LPF)  | 51 |
| FILTER OUTPUT PHASE (FIN)        | 51 |
| FLOW CONTROL (FCE)               | 51 |
| I/O LINE A CONTROL (IOA)         | 51 |
| I/O LINE A DIRECTION (TAD)       | 51 |
| I/O LINE A FUNCTION (TAF)        |    |
| I/O LINE A NAME (TAN)            |    |
| I/O LINE A POLARITY (TAP)        |    |
| I/O LINE A TRACKING (TAT)        |    |
| I/O LINE B CONTROL (IOB)         |    |
| I/O LINE B DIRECTION (TBD)       |    |
| I/O LINE B FUNCTION (TBF)        |    |
| I/O LINE B NAME (TBN)            | 53 |
| I/O LINE B POLARITY (TBP)        |    |
| I/O LINE B TRACKING (TBT)        |    |
| I/O LINE C CONTROL (IOC)         |    |
| I/O LINE C DIRECTION (TCD)       |    |
| I/O LINE C FUNCTION (TCF)        |    |
| I/O LINE C NAME (TCN)            |    |
| I/O LINE C POLARITY (TCP)        |    |
| I/O LINE C TRACKING (TCT)        |    |
| I/O LINE D CONTROL (IOD)         |    |
| I/O LINE D DIRECTION (TDD)       |    |
| I/O LINE D FUNCTION (TDF)        |    |
| I/O LINE D NAME (TDN)            |    |
| I/O LINE D POLARITY (TDP)        |    |
| I/O LINE D TRACKING (TDT)        |    |
| LCD CONTRAST CONTROL (CON)       |    |
| LOCK (SL)                        |    |
| OVER CURRENT RESET (OCR)         |    |
| OVER VOLTAGE RESET (OVR)         |    |
| PITCH CATCH GAIN (RPC)           |    |
| PULSE ECHO GAIN (PEG)            |    |

| PULSE REPETITION FREQUENCY (PRF)          |    |
|-------------------------------------------|----|
| PULSE VOLTAGE (PV)                        |    |
| PULSE WIDTH (PW)                          |    |
| PULSER RUN/STOP (PON)                     |    |
| READ DATE AND TIME (RDT)                  |    |
| RECEIVER GAIN (RG)                        |    |
| RECEIVER TO PITCH CATCH MODE (RPC)        |    |
| RECEIVER TO PULSE ECHO MODE (RPE)         |    |
| RELAY A CONTROL (RLA)                     |    |
| RELAY A FUNCTION (RAF)                    |    |
| RELAY A NAME (RAN)                        |    |
| RELAY A POLARITY (RAP)                    |    |
| RELAY B CONTROL (RLB)                     |    |
| RELAY B FUNCTION (RBF)                    |    |
| RELAY B NAME (RBN)                        |    |
| RELAY B POLARITY (RBP)                    |    |
| RETRANSMISSION STATUS (SRT)               |    |
| SET DATE (SD)                             |    |
| SET TIME (ST)                             |    |
| SYSTEM POWER ON/OFF (SP)                  |    |
| SYSTEM SETTINGS (OK)                      | 60 |
| SYSTEM TEMPERATURE (GST)                  | 60 |
| TRIGGER SOURCE (TSI/TSE)                  | 60 |
| OUTPUTS                                   | 61 |
| PON                                       | 61 |
| PRF                                       |    |
| PV                                        |    |
| PW                                        |    |
| RG                                        |    |
| PCG                                       |    |
| PEG                                       |    |
| RPC                                       |    |
| RPE                                       | 62 |
| TSE                                       |    |
| TSI                                       |    |
| RESPONSES TO QUERIES FROM THE PC          |    |
|                                           |    |
| SYSTEM SETTINGS (OK)                      |    |
| READ DATE & TIME (RDT)                    |    |
| ERRORS                                    | 66 |
| COMMAND NOT SUPPORTED                     |    |
| DONE/PROGRAM LINE LOW AFTER LCA DATA SENT |    |
| END OF LCA CODE MARKER NOT FOUND          |    |
| END OF LCA2 CODE MARKER NOT FOUND         |    |
| EXTERNAL PRF LIMITED                      |    |
| FLASH CORRUPTED                           |    |

| INTERNAL PRF LIMITED                 |  |
|--------------------------------------|--|
| INVALID DATE                         |  |
| INVALID INCREMENT, VALUE ROUNDED     |  |
| INVALID SUPPLY NUMBER                |  |
| INVALID TIME                         |  |
| MAX POWER LIMIT                      |  |
| MAX POWER WHILE IDLE                 |  |
| MAX POWER WHILE STARTING             |  |
| MAX POWER, HV ON                     |  |
| OVER-CURRENT                         |  |
| OVER-CURRENT WHILE IDLE              |  |
| OVER-CURRENT, HV ON                  |  |
| OVER-VOLTAGE                         |  |
| OVER-VOLTAGE WHILE IDLE              |  |
| OVER-VOLTAGE WHILE RUNNING           |  |
| OVER-VOLTAGE WHILE STARTING          |  |
| OVER-VOLTAGE, HV ON                  |  |
| P/C GAIN CORRUPTED, SET TO MIN       |  |
| P/E GAIN CORRUPTED, SET TO MIN       |  |
| PRF CORRUPTED, SET TO MIN            |  |
| PULSE VOLTAGE LIMITED                |  |
| PULSE WIDTH LIMITED                  |  |
| SETTINGS ARE MANUALLY LOCKED         |  |
| SYSTEM ERROR                         |  |
| VALUE OUT OF RANGE                   |  |
| VOLTAGE CORRUPTED, SET TO MIN        |  |
| REAR PANEL CONNECTOR PIN ASSIGNMENTS |  |
| CONTROL INPUT/OUTPUT                 |  |
| RS-232                               |  |
| RS-485                               |  |
| WARRANTY                             |  |
| PRODUCT AND WARRANTY REGISTRATION    |  |

UTEX Scientific Instruments Inc. reserves the right to revise and improve its products without notice. This document describes the state of this product at the time of publication and may not reflect the product at all times in the future. UTEX Scientific Instruments Inc. assumes no responsibility for any errors or consequential damages that may result from the use of or misinterpretation of any information contained in this document.

This document, or parts thereof, may not be copied, photocopied, reproduced, translated, or reduced to any electronic medium or machine-readable form, for any purpose, without written permission from UTEX Scientific Instruments Inc.

# **UTEX Ultrasonic Pulser Receiver System**

Thank you for purchasing this instrument from UTEX. We have worked hard to design and build a product that we hope will meet your needs for many years to come and help make your work more productive.

Should you have any questions about the operation of this instrument, please give us a call so that we can do our best to help you.

# How to Reach Us

We can be reached by telephone from 8:30 a.m. until 5:00 p.m. E.S.T. or by mail and e-mail at:

UTEX Scientific Instruments Inc. 2319 Dunwin Drive, Unit 8 Mississauga, Ontario Canada L5L 1A3

Tel: 905-828-1313 Fax: 905-828-0360 E-mail: tech-support@utex.com web site: www.utex.com

# **Packing List**

Included with your pulser receiver in the shipping carton is:

- Power Cord
- Serial Cable
- Software Interface Diskette(s)
- Users Manual

Should any of the above-mentioned items be missing, please let us know immediately.

### **Optional Accessories**

A zippered Cordura<sup>TM</sup> travel bag is available for travel protection. This bag houses the UT320 or UT340 and includes a large zippered front pouch for storing documents, cabling and transducers. Please call for a quote and specify part number 300.4.3 when ordering.

A continuously variable filter module is available for both the UT320 and the UT340. This feature gives the instrument second order low-pass and high-pass filtering as well as selectable RF output signal inversion. This module can be ordered separately and installed in existing instruments. Please call for a quote anytime and specify part number 340.1.4.4. when ordering.

A fast-pulse pulser module is available and can be ordered instead of the standard-pulse pulser. This pulser gives the instrument a faster pulse rise time to drive transducers up to 150 MHz. This can be retrofitted into your UT320 and UT340 at any time. Please call for a quote and specify part number 340.1.4.3-001 when ordering.

A wide-pulse pulser module is planned for the future. This pulser will give the instrument increased pulse width (out to 248 ns) while still maintaining a very fast rise time. This too can be retrofitted into your UT320 and UT340 at any time. Please call for availability and a quote.

### PLEASE READ THIS MANUAL BEFORE ATTEMPTING TO USE YOUR INSTRUMENT.

The POWER available from these pulsers CAN DAMAGE other equipment if improperly connected.

Should the instructions provided in this manual not be clear enough, please contact our technical support staff who will be pleased to assist you further.

# Warnings

### Accidentally Pulsing Into the $50\Omega$ Inputs of Other Instruments

The PULSE/REC connector should not be directly connected to sensitive  $50\Omega$  inputs as found on oscilloscopes, digitizers and peak detectors unless a limiter is used. The RF OUTPUT connector is intended to be connected to these devices.

### Possible Transducer Damage Due to High Pulse Voltages

The high voltages available from these pulsers (up to 500V) can damage some thinly ground or thinly deposited elements such as those found in zinc oxide transducers. Before using high frequency transducers at high voltages, please check with the transducer manufacturer for suggested maximum voltages.

### Stop the Pulser Before Connecting and Disconnecting Transducer Cables

Do not disconnect or connect transducers to the PULSE/REC jack while the pulser is enabled.

A feature of the UT300 series of pulser receivers is that they can detect short circuit conditions in transducer cables and turn the pulser off before any damage occurs. This "soft start" process works best when the pulser is enabled using the Run/Stop button. When the pulser is started, each pulser variable is ramped up to its current set point through a series of steps. The operating conditions are checked at every step and uncharacteristically low load impedances will abort the start sequence before high power levels are reached.

# **Typical Set-up**

Integrating your UTEX pulser receiver into an existing system or new system is very easy to do. The pictures on the following pages show how to connect your UT320 or UT340 to both an oscilloscope and digitizer for either pulse echo or pitch catch applications.

An example of a basic ultrasonic system (without motion) involving a UTEX pulser receiver includes an ultrasonic transducer, a digitizer card and a data acquisition and imaging software package such as Winspect.

# **Pulse Echo Set-up**

The ultrasonic transducer connects to the PULSE/REC connector on the pulser receiver. The RF OUT on the pulser receiver connects to the CHA input on the digitizer card. The EXT/TRIG on the pulser receiver connects to the TRIG output on the digitizer card.

The pulser receiver should be set up to use an external trigger source and the receive mode should be set to Pulse/Echo. The amplifier on the digitizer card should be set to +12dB and the trigger source for the card should be set to internal. Any further amplification should come from the pulser receiver.

------

NOTE: DO NOT connect the PULSE/REC directly to the digitizer card. This could destroy the input circuitry of the card.

------

# **Pitch Catch Set-up**

The transmitting ultrasonic transducer connects to the PULSE/REC connector on the pulser receiver. The receiving ultrasonic transducer connects to the RECEIVE connector on the pulser receiver. The RF OUT on the pulser receiver connects to the CHA input on the digitizer card. The EXT/TRIG on the pulser receiver connects to the TRIG output on the digitizer card.

The pulser receiver should be set up to use an external trigger source and the receive mode should be set to Pitch/Catch. The amplifier on the digitizer card should be set to +12dB and the trigger source should be set to internal. Any further amplification should come from the pulser receiver. Enable the pulser on the instrument.

\_\_\_\_\_

NOTE: DO NOT connect the PULSE/REC directly to the digitizer card. This could destroy the input circuitry of the card.

\_\_\_\_\_

--

# **Connecting to an Oscilloscope**

The pulser receiver can also be connected to an oscilloscope. In this case, the ultrasonic transducer connects to the PULSE/REC connector on the instrument. The RF OUT on the instrument connects to the CH1 input on the oscilloscope. The input impedance of the oscilloscope must be set to 50  $\Omega$ . The SYNC OUT of the pulser receiver connects to the CH2 input on the oscilloscope.

The pulser receiver should be set up to use an internal trigger source and the receive mode should be set to Pulse/Echo. The oscilloscope should be set to trigger on the rising edge of CH2. Enable the pulser on the instrument.

The RF signal received can be amplified using the gain controls on the instrument. The pulse shape can be fine tuned using the voltage and width controls.

\_\_\_\_\_

NOTE: DO NOT connect the PULSE/REC directly to the oscilloscope. This could destroy the input circuitry of the oscilloscope.

\_\_\_\_\_

-----

---

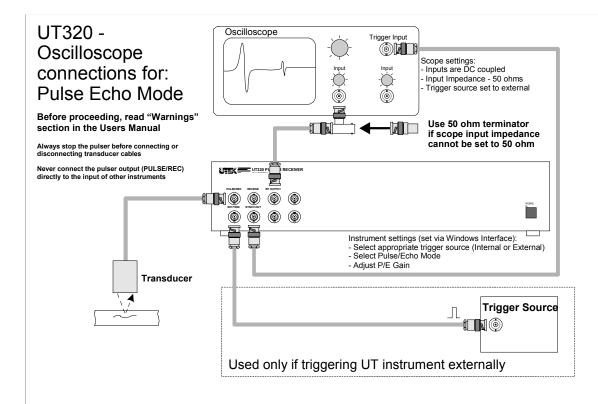

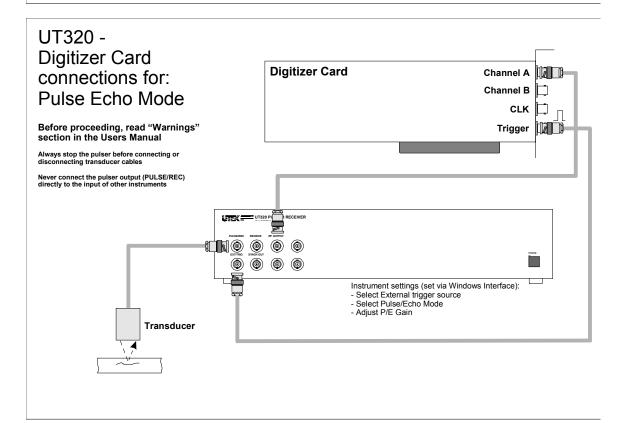

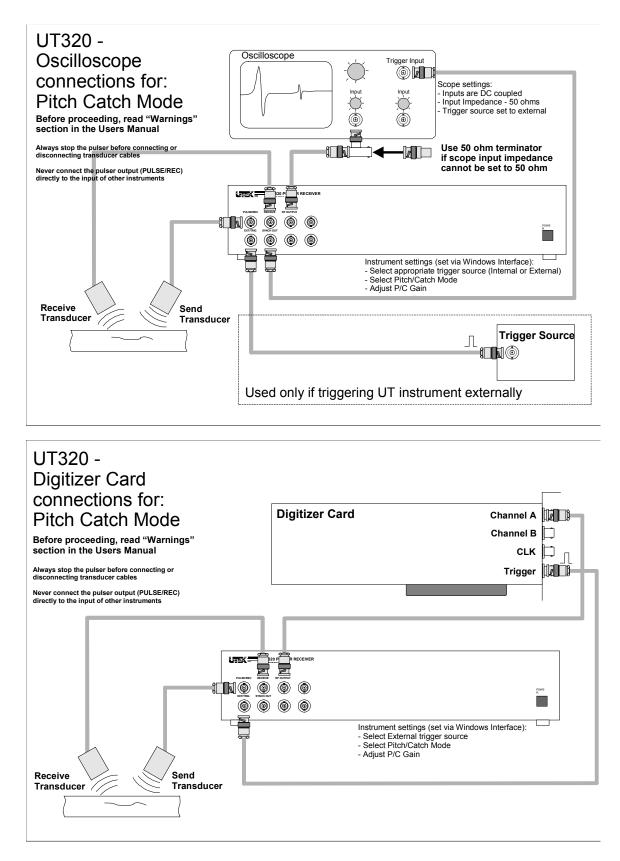

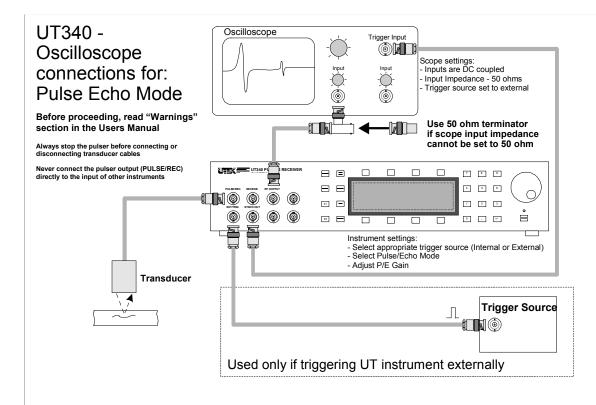

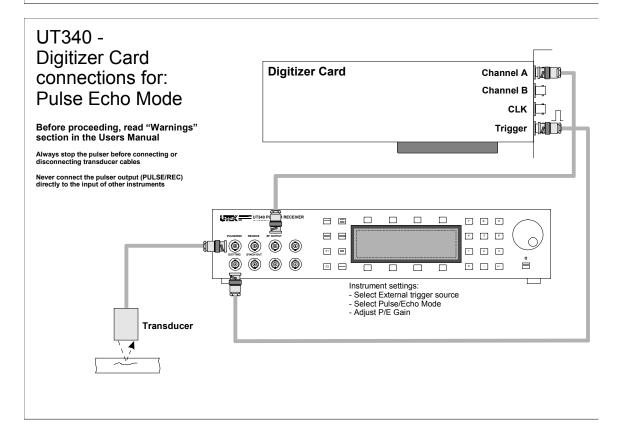

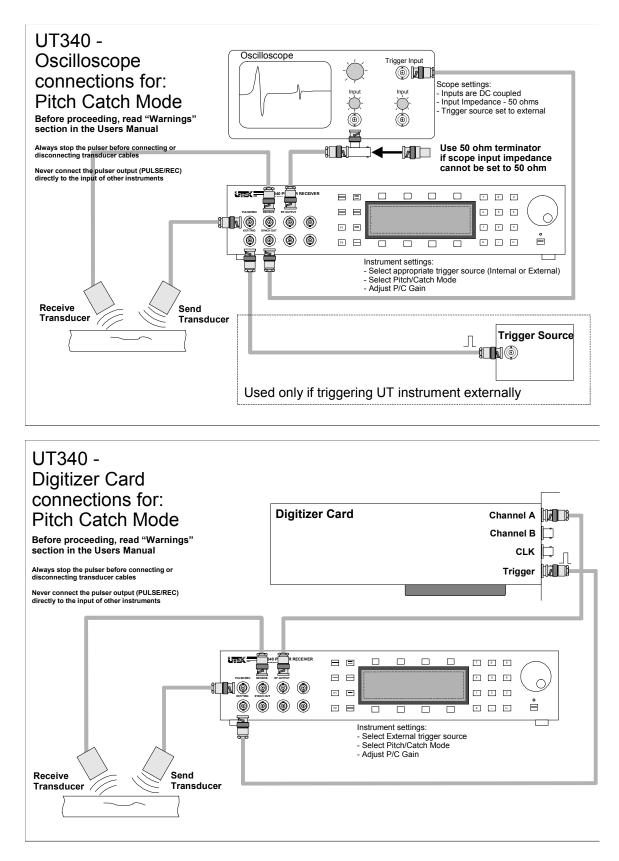

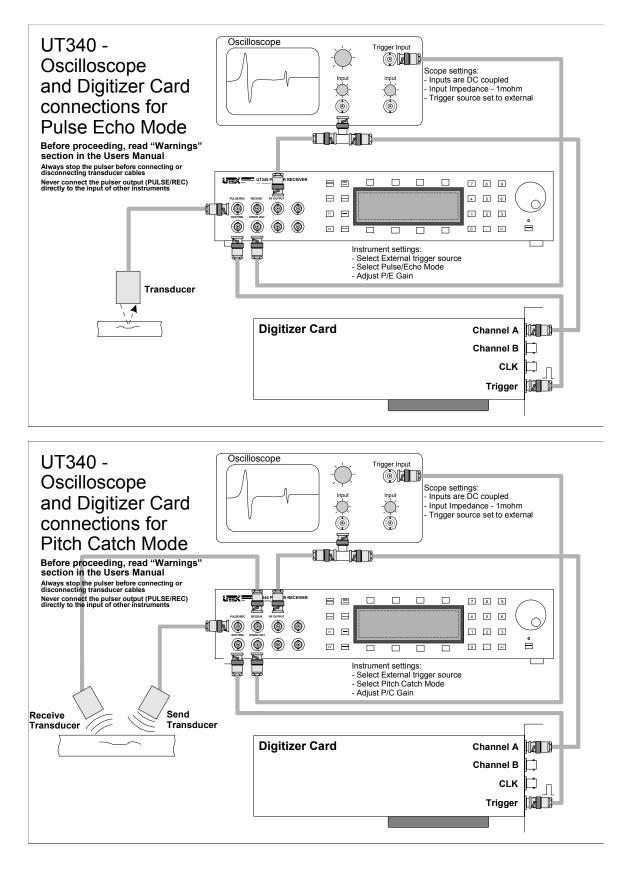

### System Overview

The UTEX series of pulser receivers is designed to pulse and amplify ultrasonic transducers with center frequencies from 1MHz to 150MHz. Transducer excitation is achieved with an ultra-fast square wave pulser featuring adjustable pulse width and adjustable pulse voltage. The amplifiers in the instrument are directly gain controllable. This unique capability eliminates the need for attenuators that contribute to receiver noise.

Full computer control is possible using the included Windows<sup>TM</sup> interface software, optional Winspect<sup>TM</sup> data acquisition software or your own software.

### **Modes of Operation**

### Stand Alone Operation (UT340 only)

The UT340 features one of the easiest to use front panels in the industry. Simply select the instrument mode (i.e. pulser) and then select the variable (i.e. pulse width).

Variables can be changed by rotating the front panel knob or by direct entry using the numeric keypad.

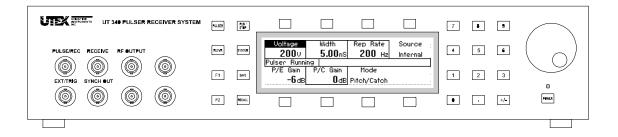

All instrument settings can be saved and recalled from 99 stored set-ups.

### Computer-Controlled Operation (UT320 & UT340)

Both the UT320 and UT340 are shipped with Windows<sup>™</sup> Interface Software allowing for easy remote control of your instrument.

Computer control of the instrument can also be achieved by using simple ASCII serial commands via an RS-232 interface. For instance, the command PV450 would set the pulse voltage to 450V. Without exception, *all* instrument settings can be adjusted using simple serial commands.

The computer interface also acts in reverse. All changes made on the instrument front panel are automatically sent back to the computer using the same simple set of commands. This allows true copilot operation where both the front panel and the computer interface may control the instrument without having to perform remote/local switching. Both the instrument front panel and the computer interface are continually updated.

### **Multi-Channel Computer-Controlled Operation**

Up to 32 UTEX pulser receivers can be connected together using the RS-485 interface. The controlling computer is connected to a single instrument (master) and can control any instrument that is connected. Each instrument can be given a unique address, or groups of instruments can be given the same address so that they can function together.

The computer interface also acts in reverse. All changes made on any instrument front panel are automatically sent back to the computer using the same simple set of commands. This allows true copilot operation where both the front panel and the computer interface may control the instrument without having to perform remote/local switching. Both the instrument front panel and the computer interface are always updated.

### **Connecting to Your Computer**

Using the serial cable supplied with your instrument, connect from your computer's serial communications port to the RS-232 connector as shown in the drawing below:

If your computer uses a smaller 9-pin connector (notebooks) or a DIN connector (Mac), you may need to use a different cable or a conversion adapter. These adapters are readily available from computer retailers or you may already have received one with a serial mouse or other serial peripheral.

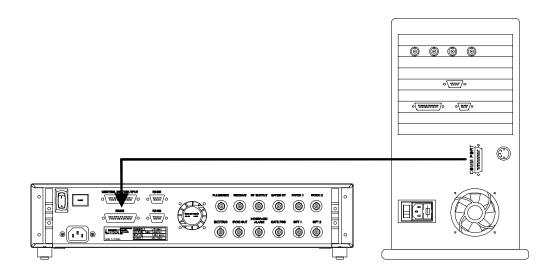

### **Connecting Multiple Pulser Receivers Together**

Using interconnect cables, connect from either of the RS-485 connectors on the 1st instrument to either of the RS-485 connectors on the 2nd instrument. Start from the 'Master' instrument connecting to the closest slave instrument.

# Front Panel Controls (UT340 only)

The UT340 front panel controls are logically grouped by function. The groups are: Instrument Mode Keys, Display Menu Keys, Graphics Display, Numeric Input Keys, Rotary Knob, Power Button and Power LED Indicator.

### Instrument Mode Keys

The instrument mode keys are used for selecting menus. The menus are logically grouped so that constant menu changing is not required. Most instrument control can be achieved by using the *Pulser* menu.

|                   | Instrument Mode Key | Function                              |
|-------------------|---------------------|---------------------------------------|
| PULSER RUN / STOP | PULSER              | displays pulser and receiver settings |
|                   | RECVR               | displays only receiver settings       |
| RECVR             | RUN/STOP            | starts and stops the pulser           |
|                   | SYSTEM              | displays system admin settings        |
| F1 SAVE           | SAVE                | saves all instrument settings         |
| F2 RECALL         | RECALL              | recalls all instrument settings       |
|                   | F1                  | for future use*                       |
|                   | F2                  | for future use                        |

\*Note: This is currently used in conjunction with "6" for Master Reset. See page 18.

### **Display Menu Keys**

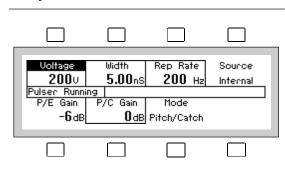

The four keys located above and below the display perform functions specific to the display label closest to each key. The keys are most often used for highlighting a variable such as "Voltage" so that its value can be changed later using the rotary knob or numeric entry keypad. They are also used for toggling the state of a variable such as switching from internal to external trigger.

### **Numeric Input Keys**

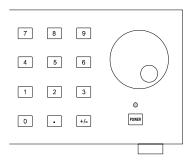

The first digit that is entered using the numeric keypad will cause the display to change to data input mode. Each digit will be accepted until the desired value is reached.

As shown below, the entry is completed by selecting one of the engineering units presented on the display such as ns.

| PULSE WIDTH<br>+ <b>44.5</b> |           | unit to compl | Cancel    |
|------------------------------|-----------|---------------|-----------|
| nS                           | jselect ( | INIT TO COMP  | ete entry |
|                              |           |               |           |

### **Rotary Knob**

Turning the rotary knob will increase or decrease the value of the highlighted variable. Turning the rotary knob for more than one second will cause the rate of change to increase allowing for more rapid adjustment of the value of the selected variable.

### **Power Button and Indicator LED**

The front panel power button allows the user to turn the instrument power on and off.

The indicator LED is lit when the instrument power is on and flashes if the pulser is not running. The LED is lit continuously when the pulser is pulsing.

See page 17 for other messages provided by this indicator.

# **Instrument Connectors**

### **Front Panel Connectors**

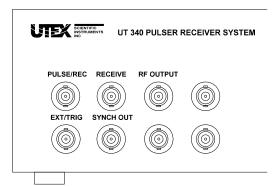

| Front Panel Connector | Function                                                            |
|-----------------------|---------------------------------------------------------------------|
| PULSE/REC             | pulser output and pulse echo RF input                               |
| RECEIVE               | pitch catch RF input only ( $\hat{\Pi}$ do not bridge $\hat{\Pi}$ ) |
| RF OUTPUT             | amplified RF output to other instruments                            |
| EXT/TRIG              | trigger input when in external trigger mode                         |
| SYNC OUT              | trigger output which is in sync with the pulser                     |
| Blank Connectors      | can be used for patching to the rear panel                          |

### **Rear Panel Connectors**

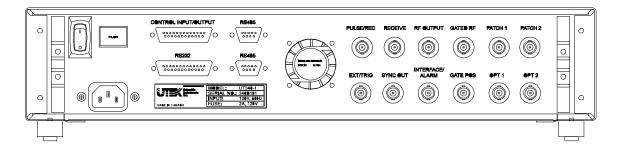

| Rear Panel Connector   | Function                                                   |  |
|------------------------|------------------------------------------------------------|--|
| Power Input Connector  | AC power (voltage specification on serial tag)             |  |
| RS-232                 | connection to the host computer (19.2 kBd)                 |  |
|                        | See page 70 for connector pin assignments.                 |  |
| RS-485                 | high-speed link to other UTEX instruments                  |  |
|                        | See page 70 for connector pin assignments.                 |  |
| CONTROL INPUT/OUTPUT   | user defined relay contacts and digital I/O                |  |
|                        | See page 70 for connector pin assignments.                 |  |
| PATCH 1 and PATCH 2    | optional connection from rear to front panel*              |  |
| Front Panel Duplicates | allows front panel signals to be moved to the back panel** |  |

\*The PATCH 1 and PATCH 2 connectors are used to route signals from the front panel out to the back panel. This requires that optional internal cables be installed by UTEX.

\*\*The front panel "duplicates" are not connected on the back panel unless requested. All the signals, as a default are connected to the front panel connectors only. Signals can be connected to the front or the back at no additional charge at the time of order. If you would like to have them moved from the front to the back at a later date, please contact UTEX for a quote.

# **Turning the Instrument On and Off**

### Using the UT340 Front Panel Power Button

The front panel power button is intended for every day use. It places the instrument into Standby mode whereby major components such as the display and the pulser are powered down.

The computer, however, remains active and is still able to receive and send serial commands. It is, therefore, possible to turn the instrument power *off and on* using serial port commands.

### Using the UT320 Front Panel Power Button

When the power is turned off using this switch, the instrument will not be able to accept or receive serial port commands regardless of whether the rear panel switch is on or off.

### Using the Rear Panel Power Switch

The rear panel power switch is not intended for every day use, although, no harm will come to the instrument if it is used.

Leaving this power switch on has two advantages:

- 1. UT340 model instruments can be turned on and off remotely, using serial port commands.
- 2. UT320 and UT340 units shipped prior to 1998 have a rechargeable backup battery, which will remain charging as long as the rear panel power switch is on.

#### Performing a Master Reset (UT340 models only)

Should the instrument become non-responsive, it may be necessary to perform a master reset. This can be done as follows:

- 1. Turn off the instrument using the rear panel power switch.
- 2. While holding the 'F1' key on the front panel, turn on the rear panel power switch.
- 3. Continue holding the 'F1' key for approximately 2 seconds.
- 4. Release the 'F1' key and press the '6' key on the numeric keypad.
- 5. After approximately 8 seconds, the instrument will beep twice and the display will come up in pulser mode with all variables set to their minimum values.
- 6. If the 'F1' key is not held for at least 2 seconds, the instrument will continue with a normal powerup sequence.
- 7. If the '6' key is not pressed within 3.5 seconds, or if any other key is pressed, the instrument will continue with a normal power-up sequence.

### Performing a Master Reset (UT320 models only)

UT320 units shipped or retrofitted after 2005/07/20 are equipped with a master reset button on the back panel.

Should the instrument become non-responsive, it may be necessary to perform a master reset. This can be done as follows:

- 1. Turn off the instrument using the rear panel power switch.
- 2. Locate the master reset button on the rear panel opposite the main power switch.
- 3. Press and hold the reset button for approximately 6 seconds.
- 4. Turn on the instrument's main power using the rear panel power switch.
- 5. Press the power button on the front panel to restart the instrument .

### Resetting a UT320 to a Master

Once a UT320 has been set to be a slave instrument, it is no longer possible to communicate to it directly from the PC. In order to communicate directly to a PC, the instrument must be set as a master.

To reset a slave UT320 back to a master, connect the serial port cable from the computer to the instrument (see page 12), start the Windows<sup>™</sup> software interface and use the Master Button (see page 35).

### Power and Status LED

The power LED indicator serves several functions in addition to indicating that the instrument is switched on. The following table indicates how the flashing of this indicator should be interpreted:

| State of the Power LED      | Implied Message                    |
|-----------------------------|------------------------------------|
| off                         | instrument is not turned on        |
| on (steady)                 | pulser is running                  |
| flashing slowly             | pulser is not running              |
| flashing 2 times per second | over-voltage error detected        |
| flashing 4 times per second | over-current error detected        |
| flashing 8 times per second | FLASH memory is being reprogrammed |

### **Possible Errors**

Should any error occur when turning your instrument on, disconnect all front panel instrument cables and try again. Should the error occur again, please contact UTEX technical support. See the section "System Messages" on page 39 for more information.

# Windows<sup>™</sup> Software Interface Overview

The control software included with these pulser receivers can be used to remotely control and configure the instrument. All instrument variables can be controlled and saved to disk using this Windows-based interface. Full instructions on its installation and use can be found in the "Windows™ Software Interface" section on page 25.

| 🛲 UTEX Ultrasonic Instrument Control                                                           |                                                               |                                                                                                    |
|------------------------------------------------------------------------------------------------|---------------------------------------------------------------|----------------------------------------------------------------------------------------------------|
| Pulser<br>MIN Pulse Voltage (V)<br>MIN Pulse Width (ns)<br>MIN Pulse Repetition Frequency (Hz) | ► 100<br>MAX<br>► 5.00<br>MAX<br>► 200<br>MAX<br>► 200<br>MAX | System Address<br>Request Settings Talk to<br>All<br>Filter Controls Set to<br>1/0 Controls Master<br>Instrument Power Slave |
| Receiver<br>MIN Gain (dB)                                                                      | ►0<br>MAX<br>MAX<br>MAX<br>MAX                                | File Open Save About                                                                                                    |

# Pulser Mode Settings (UT340 only)

Pressing the PULSER mode key will display the menu shown below.

The Pulser Mode Menu is probably where you will spend most of your time operating the instrument. Some receiver variables are also placed on this menu for convenience.

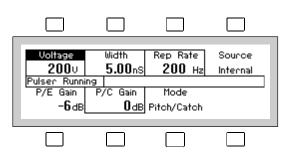

| Display Menu Key | Function                                      |
|------------------|-----------------------------------------------|
| Voltage          | selects Pulse Voltage setting                 |
| Width            | selects Pulse Width setting                   |
| Rep Rate         | selects Pulse Rep Rate setting                |
| Source           | toggles between Internal and External Trigger |
| P/E Gain         | selects Pulse/Echo Gain setting               |
| P/C Gain         | selects Pitch/Catch Gain setting              |
| Mode             | toggles between Pitch/Catch and Pulse/Echo    |

# Starting and Stopping the Pulser

The Run/Stop key starts and stops the pulser. During the pulser "soft start" sequence, the display will indicate "Pulser Starting" followed shortly by "Pulser Running".

During the start-up sequence, the pulser will have confirmed that the impedance seen by the pulser is not dangerously low (short circuit) or extremely capacitive. It is because of this feature that we suggest stopping the pulser whenever transducer cables are removed or connected.

# **Receiver Mode Settings**

Pressing the RECVR mode key will display the menu shown below.

The Receiver Mode Menu contains only receiver functions. This is useful when operating with fixed pulser settings where, for example, accidental adjustment of the pulser voltage could damage the transducer.

| High Pass<br>1MHz                        | HP Filter<br><b>Off</b> | Low Pass<br><b>20</b> MHz | LP Filter<br><b>Off</b> |   |
|------------------------------------------|-------------------------|---------------------------|-------------------------|---|
| Pulser Stop<br>P/E Gain<br>- <b>b</b> dB | P/C Gain                | Mode<br>Pitch/Catch       | Phase<br>Normal         | ] |
|                                          |                         |                           |                         |   |

| Display Menu Key | Function                                          |
|------------------|---------------------------------------------------|
| High Pass        | selects High Pass setting                         |
| HP Filter        | toggles high pass filter <b>On</b> and <b>Off</b> |
| Low Pass         | selects Low Pass setting                          |
| LP Filter        | toggles low pass filter <b>On</b> and <b>Off</b>  |
| P/E Gain         | selects Pulse/Echo Gain setting                   |
| P/C Gain         | selects Pitch/Catch Gain setting                  |
| Mode             | toggles between Pitch/Catch and Pulse/Echo        |
| Phase            | toggles between Normal and Inverted RF output     |

# System Settings

Pressing the SYSTEM mode key will display the menu shown below.

The System Settings Mode contains general instrument control functions.

| Contrast<br>60<br>Pulser Stope | Key Click<br><b>On</b><br>edlUTEX Ve | I/O Control | Lock<br>0ff<br>7/03/30 |
|--------------------------------|--------------------------------------|-------------|------------------------|
| Designation<br>Master          |                                      |             | Version                |
|                                |                                      |             |                        |

| Display Menu Key | Function                                     |
|------------------|----------------------------------------------|
| Contrast         | selects the display Contrast setting         |
| Key Click        | enables or disables audible Key Beeps        |
| I/O Control      | transfers to the sub-menu for I/O controls   |
| Lock             | enables or disables instrument adjustments   |
| Designation      | toggles between Master and Slave operation   |
| Address          | selects the Address setting                  |
| Version          | displays the current Version of the software |

# **I/O Control Settings**

Pressing the I/O menu key while in the SYSTEM menu will display the menu shown below.

The I/O Control Settings Mode contains TTL I/O line and Relay output control functions for the instrument.

Note that only the default labels are shown. Since the captions for I/O lines and Relays can be user defined, they may be labelled differently on your instrument.

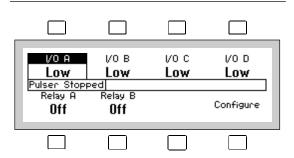

| Display Menu Key | Function                                           |
|------------------|----------------------------------------------------|
| I/O A            | changes the state of the <b>I/O A</b> digital line |
| I/O B            | changes the state of the <b>I/O B</b> digital line |
| I/O C            | changes the state of the <b>I/O C</b> digital line |
| I/O D            | changes the state of the <b>I/O D</b> digital line |
| Relay A          | changes the state of <b>Relay A</b>                |
| Relay A          | changes the state of <b>Relay B</b>                |
| Configure        | shows configuration sub-menu for the current I/O   |

# I/O Setting Configuration

Pressing the "Configure" menu key while in the I/O sub-menu will display the menu shown below.

This shows the configuration for the I/O control that is highlighted in the I/O sub-menu. The name of the I/O control will appear in the center message window. While in this mode, changes can be made to customize the control to suit your needs.

| Direction   | Active       | Function    | Tracking |
|-------------|--------------|-------------|----------|
| Output      | High         | Toggle      | Request  |
| Pulser Stop | ped 1/0 A Co | nfiguration |          |
| <b>Ük</b>   | Cancel       | Default     |          |
|             |              |             |          |

| Display Menu Key | Function                                                                   |
|------------------|----------------------------------------------------------------------------|
| Direction        | toggles between Input and Output                                           |
| Active           | toggles between <b>High</b> and <b>Low</b> when direction is output        |
| Invert           | toggles between <b>Yes</b> and <b>No</b> when direction is set as an Input |
| Function         | toggles between Toggle and Momentary                                       |
| Tracking         | toggles between Auto and Request                                           |
| ок               | accepts all configuration changes                                          |
| Cancel           | aborts any configuration changes                                           |
| Default          | restores configuration to the factory default                              |

### When the Instrument Intervenes

The pulser receiver will take over control of the instrument when you ask for combinations of variables that might damage either the transducer or the instrument. The pulser monitors the average power being delivered to the load, the average voltage at the output and the pulse peak current.

| Situation Causing Intervention            | Action Taken by the Instrument        |  |
|-------------------------------------------|---------------------------------------|--|
| more than 10 Amps delivered to load       | pulser stopped                        |  |
| more than 3 Watts average to load         | last selected variable is rolled back |  |
| irrationally high average voltage at load | pulser stopped, high voltage disabled |  |

# Save and Recall Options

### **Saving Instrument Settings**

By pressing the "Save" key, the instrument will prompt you to enter a two digit storage location. You may choose any location from 00 to 99. All instrument settings are saved to this location for retrieval at a later time.

### **Recalling Instrument Settings**

By pressing the "Recall" key, the instrument will prompt you to enter a two digit storage location. As with saving, you may choose any location from 00 to 99. All instrument settings are recalled from this location, restoring the instrument to the settings saved earlier.

The pulser is never enabled after a recall so that you may confirm that the pulser settings are safe for the current transducer. Just press Run/Stop to restart the pulser.

If you attempt to recall settings from an empty storage location (no previous saves), all variables will be set to their minimum values.

# **Function Key Assignments**

The F1 and F2 keys may be custom programmed by UTEX to perform specific user-specified functions.

### **Master Reset**

The F1 key serves as part of the Master Reset procedure only when the instrument is first powered up; after which time the function of the F1 key is undefined. For details on the master reset, see the section titled Master Reset in 'Turning the Instrument On and Off' on page 16.

Other than at power-up, the F1 and F2 keys are undefined.

# UTEXUT Windows™ Software Interface Installation

### Minimum Requirements

- Windows 3.1, Windows 95, or Windows NT running on a 386-based PC Compatible or better
- VGA color Monitor
- 2 MB of Memory
- 3.5" 1.44 MB or 5.25" 1.2 MB Floppy Drive
- 2 MB of available hard disk space

### Installation Instructions

Install the UTEX Instrument Interface by following these steps:

- 1. Place the UTEX INTERFACE diskette into the floppy drive
- 2. Select the Run function in Windows
- 3. Type A:\SETUP (or specify the appropriate disk drive) and follow the instructions on the screen

# **Main Control Panel**

When the UTEX Instrument Interface is first started, the program waits for a connection to be established with the instrument. The following screen will be displayed until the serial cable is correctly connected and the instrument power is switched on.

| 🛲 No response from instrument at address 0                                                     |                                                                                  |                                                                                                    |
|------------------------------------------------------------------------------------------------|----------------------------------------------------------------------------------|----------------------------------------------------------------------------------------------------|
| Pulser<br>MIN Pulse Voltage (V)<br>MIN Pulse Width (ns)<br>MIN Pulse Repetition Frequency (Hz) | ▶ 100     MAX     S.00     MAX     Trigger Source     O Internal     MAX     MAX | System<br>Request Settings<br>Filter Controls<br>I/O Controls<br>Configuration<br>Instrument Power<br>Slave |
| Receiver<br>MIN Gain (dB)                                                                      | ▶0<br>MAX<br>MAX<br>MAX<br>MAX                                                   | File Open Save About                                                                                        |

Once the connection is established, the title bar changes and the following screen appears. All of the instrument settings are sent to the PC and all sliders and buttons are adjusted to match the instrument's current operating conditions.

| 🛲 UTEX Ultrasonic Instrument Control                                                           |           |                                                     |                                                                                                    | _ 🗆 X                                                    |
|------------------------------------------------------------------------------------------------|-----------|-----------------------------------------------------|----------------------------------------------------------------------------------------------------|----------------------------------------------------------|
| Pulser<br>MIN Pulse Voltage (V)<br>MIN Pulse Width (ns)<br>MIN Pulse Repetition Frequency (Hz) | Piero     | Run Pulser<br>rigger Source<br>Internal<br>External | System<br>Request Settings<br>Filter Controls<br>I/O Controls<br>Configuration<br>Instrument Power | Address<br>Talk to<br>All V<br>Set to<br>Master<br>Slave |
| Receiver<br>MIN Gain (dB)                                                                      | ►0<br>MAX | lode<br>) Pulse Echo<br>  Pitch Catch               | File<br>Open Sa<br>About                                                                           | ve                                                       |

### **About Sliders**

Most sliders allow the selected variable to be adjusted from the minimum to maximum setting in incremental steps. Clicking the slider arrows increases or decreases the variable in the smallest available step size. Clicking the slider ribbon adjusts the variable in a larger step size; usually 10 times the smallest step size. Under the slider arrows on either side of the slider are the words 'MIN' and 'MAX'. Clicking either of these words will adjust the variable to the minimum or maximum value for that slider.

Values may also be entered into the text box to the right of the slider. If the value entered is below the lower limit, the slider will be set to the minimum value. If the value entered is above the upper limit, the slider will be adjusted to the maximum value. Values of non-standard step sizes are rounded to the nearest valid entry.

### **Pulser Controls**

### **Pulse Voltage Slider**

The "Standard" pulser allows the voltage to be adjusted from 100 volts to 500 volts in 2 volt steps.

The "Fast" pulser allows the voltage to be adjusted from 100 volts to 250 volts in 2 volt steps.

The "Wide"\* pulser allows the voltage to be adjusted from 100 volts to 500 volts in 2 volt steps. (\*not available at time of printing)

#### **Pulse Width Slider**

The "Standard" pulser can have the pulse width adjusted from 5 ns to 80 ns. The arrows on the slider move the width in either 0.20 ns steps or 0.50 ns steps depending on the current setting. The slider ribbon moves the width in 2 ns or 5 ns steps depending on the current setting.

The "Fast" pulser can have the pulse width adjusted from 2 ns to 71.75 ns. The arrows on the slider move the width in either 0.25 ns steps or 0.40 ns steps depending on the current setting. The slider ribbon moves the width in 2.5 ns or 4 ns steps depending on the current setting.

The "Wide"\* pulser can have the pulse width adjusted from 5 ns to 248.80 ns. The arrows on the slider move the width in either .9 ns steps or 2 ns steps depending on the current setting. The slider ribbon moves the width in 9 ns or 20 ns steps depending on the current setting. (\*not available at time of printing)

### **Pulse Repetition Frequency Slider**

The Pulse Repetition Frequency Slider (PRF) allows the PRF to be adjusted from 200 Hz to 20,000 Hz (20 kHz).

### **Trigger Source**

The two bullets for Internal and External Trigger allow the source of the PRF to be controlled by the instrument's internal generator or by an external trigger source. When the trigger source is changed while the pulser is running, the pulser will be stopped and restarted using the alternate trigger. This ensures that if the PRF is too high the instrument will be able to compensate.

### **Run Pulser**

This button starts and stops the pulser. When the pulser is running, this button is green and the text above it reads "Stop Pulser". When the pulser is stopped, this button is grey and the text above it reads "Run Pulser".

### **Receiver Controls**

### **Gain Slider**

The Gain Slider allows the receiver gain to be adjusted from -6 to 57 dB in Pulse Echo mode or 0 to 63 dB in Pitch Catch mode in 1 dB steps.

### **Receiver Mode**

The two bullets for Pulse Echo and Pitch Catch are used to select a pulser mode of pulse and receive on the same transducer (Pulse Echo) or pulse on one transducer and receive on another (Pitch Catch).

### System Control

### **Request Settings Button**

Pressing this button will ask the instrument to send all of its current settings to the host computer.

#### Filter Controls Button (For models with filter option only)

If your pulser receiver has the optional filter module, pressing the Filter Controls button will expand the main panel to display the filter control functions along the bottom of the main panel. If either of the filters is on, this button will be green. For details, see the following page.

### **I/O Controls Button**

Pressing the I/O Controls button will expand the main panel to display the I/O control functions along the bottom of the main panel. For details, see page 29.

### **Configuration Button**

Pressing the Configuration button will expand the main panel to display the configuration control functions along the bottom of the main panel. For details, see page 31.

#### **Instrument Power Button**

Pressing the Instrument Power button is the same as pressing the front panel power button on the UT340. It is intended for every day use. It places the instrument into standby mode whereby major components such as the display and the pulser are powered down.

The computer, however, remains active and is still able to receive and send serial commands. When the instrument is on, this button is green. When the instrument is off, this button is grey.

### Filter Controls (For models with filter option only)

To access the filter controls, press the Filter Controls button. The main panel will expand to display the filter control functions along the bottom of the main panel.

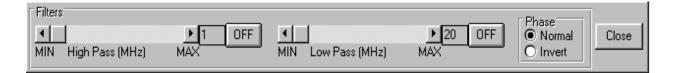

### **High Pass Filter Slider**

The High Pass Filter Slider allows the cut-off frequency of the high pass filter to be adjusted from 1 MHz to 20 MHz in 1 MHz steps.

### **High Pass Control Button**

This button turns the high pass filters on and off. When the high pass filter is turned on, the button turns green and the label for the button will change from "OFF" to "ON".

The Filter Controls Button in the System Controls area will also turn green. This gives an indication that a filter is on even if the filter controls panel is closed.

### Low Pass Filter Slider

The Low Pass Filter Slider allows the cut-off frequency of the low pass filter to be adjusted from 20 MHz to 150 MHz in 1 MHz steps.

### Low Pass Control Button

This button turns the low pass filters on and off. When the low pass filter is turned on, the button turns green and the label for the button will change from "OFF" to "ON".

The Filter Controls Button in the System Controls area will also turn green. This gives an indication that a filter is on even if the filter controls panel is closed.

### Phase Control

The two bullets for Normal and Invert control whether the phase of the signal at the RF Output on the front panel is normal or inverted.

### **Close Button**

Press this button when you no longer need to see the filter controls.

#### I/O Controls

To access the Input/Output controls, press the I/O Controls button. The main panel will expand to display the I/O control functions along the bottom of the main panel.

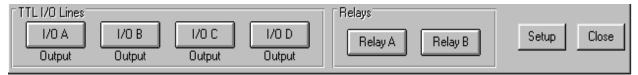

#### **Digital I/O Lines**

The labels for each of the TTL I/O buttons are customizable. The labels shown are the defaults.

#### I/O A to I/O D Lines

The I/O A to I/O D buttons set the line on the Control Input/Output connector on or off. When this button is on, it is green. If this line is configured as an input, the button will be disabled and the label beneath the button will change to "Input".

#### Relays

The labels for each of the Relay buttons are customizable. The labels shown are the defaults.

#### Relay A Control Button

This button sets the Relay A line on the Control Input/Output connector on or off. When this button is on, it is green.

#### **Relay B Control Button**

This button sets the Relay B line on the Control Input/Output connector on or off. When this button is on, it is green.

#### Set-up Button

Pressing the Set-up button pops open the I/O Line Configuration Control panel.

#### **Close Button**

Press this button when you no longer need to see the I/O controls.

| 1/O Line Configu                                                                                       | ration                                                                                      |                                                                                                    |                                                                                                    |                                                                                                    | ×                                                                                                    |
|----------------------------------------------------------------------------------------------------|---------------------------------------------------------------------------------------------|----------------------------------------------------------------------------------------------------|----------------------------------------------------------------------------------------------------|----------------------------------------------------------------------------------------------------|----------------------------------------------------------------------------------------------------|
| I/O Line A<br>Direction<br>Input<br>Output<br>Active<br>High<br>Low<br>Function<br>Momentary<br>Toggle | I/O Line B<br>Direction<br>Input<br>O Utput<br>Yes<br>No<br>Function<br>Momentary<br>Toggle | I/O Line C<br>Direction<br>Input<br>O Utput<br>Active<br>High<br>Low<br>Function<br>Momentary<br>Toggle | I/O Line D<br>Direction<br>Input<br>Output<br>Active<br>High<br>Low<br>Function<br>Momentary<br>Toggle | Relay A<br>When Selected<br>O Relay is Off<br>Relay is On<br>Function<br>O Momentary<br>Toggle<br>Button Name<br>Relay A | Relay B<br>When Selected<br>O Relay is Off<br>Relay is On<br>Function<br>O Momentary<br>Toggle<br>Button Name<br>Relay B |
| O Automatic<br>Use request                                                                             | O Automatic<br>Use request                                                                  | O Automatic<br>Use request                                                                              | O Automatic<br>O Use request                                                                           | Send To                                                                                                    | Instrument                                                                                                    |
| Button Name                                                                                            | Button Name                                                                                 | Button Name                                                                                             | Button Name                                                                                            |                                                                                                    |                                                                                                    |
| 1/0 A                                                                                                  | 1/O B                                                                                       | 1/0 C                                                                                                   | 1/0 D                                                                                                  | Ca                                                                                                    | incel                                                                                                    |

### I/O Line Configuration Control

### Direction

The two bullets "Input" and "Output" control whether the TTL I/O line is to be used as an input or as an output. When set as an input the corresponding button on the TTL I/O control panel is disabled.

#### Active

The two bullets "High" and "Low" control whether the TTL I/O line is to be an active high or an active low output. This function is only seen when the selected TTL I/O line direction is set to Output.

#### Invert

The two bullets "Yes" and "No" control whether the TTL I/O line is looked at in an inverted state or not. If the Invert function is set to Yes and the signal on the input pin is +5 volts, then the button on the I/O control panel will read "Off". This function is only seen when the selected TTL I/O line direction is set to Input.

#### Function

The two bullets "Momentary" and "Toggle" control how the button for the TTL I/O or Relay line functions. When set to Momentary, the button will change the state of the output pin. When the button is released, the output pin will change back to the previous state. This function is only applicable when the TTL I/O line is configured as an Output.

#### **Button Name**

The Caption for the button may be customized to display any name up to 9 characters. Any characters after the ninth are discarded.

#### When Selected

The two bullets "Relay is Off" and "Relay is On" control whether the relay contact closes or opens when the button on the I/O control panel is pressed.

#### **OK Button**

Clicking on the OK button accepts all of the changes that have been made and closes the I/O line configuration panel.

#### Send To Instrument Button

Selecting the Send To Instrument button accepts all of the changes that have been made and sends these changes to the pulser receiver. When complete, the I/O line configuration panel closes.

While the changes are being sent to the instrument the following message will appear:

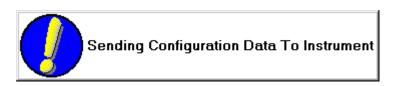

If an error is encountered while the changes are being sent to the instrument, the following message will appear:

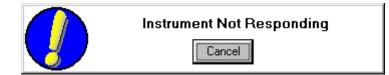

#### Cancel

Selecting Cancel will discard any changes that you have made and closes the I/O line configuration panel.

#### **Configuration Controls**

| System Configuration |              |                    |             |             |       |
|----------------------|--------------|--------------------|-------------|-------------|-------|
| Communications       | Update FLASH | Instrument Options | Date & Time | System Lock | Close |
|                      |              |                    |             |             |       |

#### **Communications Button**

Pressing the Communications button pops open the Communications Control panel. For details, see the next page.

#### Update FLASH Button

Pressing the Update FLASH button opens the controls for upgrading the instrument firmware.

As new software features are added to the instrument, you may be sent new operating system software. This upgrade may repair known problems, add new menus or add features that you have requested. For further details regarding updating the FLASH, see page 33.

#### **Instrument Options Button**

Pressing the Instrument Options button pops open the Instrument Option Control Panel. For additional details, see page 34.

#### Date & Time Button

Pressing the Date & Time button will expand the main panel to display the date and time control functions along the bottom of the main panel. For more details, see page 34.

#### System Lock Button

Pressing the System Lock button will lock the settings on the pulser receiver. No adjustments to any of the system variables will be allowed until the System Lock button is pressed again to unlock it.

| System Configuration |              |                    |             |             |       |
|----------------------|--------------|--------------------|-------------|-------------|-------|
| Communications       | Update FLASH | Instrument Options | Date & Time | System Lock | Close |

#### **Communications Control Panel**

| Communications Setup 🛛 🛛 🕅          |  |  |  |  |
|-------------------------------------|--|--|--|--|
| 🕱 Send Commands to Comm Port        |  |  |  |  |
| Comm Port                           |  |  |  |  |
| O Comm 1 O Comm 2 O Comm 3 O Comm 4 |  |  |  |  |
| r BAUD Rate                         |  |  |  |  |
|                                     |  |  |  |  |
| O 110 O 300 O 600 O 1200            |  |  |  |  |
| O 2400 O 4800 O 9600 ⊙ 19200        |  |  |  |  |
|                                     |  |  |  |  |
| Pacing (milliseconds)               |  |  |  |  |
|                                     |  |  |  |  |
|                                     |  |  |  |  |
| Flow Control                        |  |  |  |  |
| K Hardware Flow Control             |  |  |  |  |
|                                     |  |  |  |  |
| OK Cancel                           |  |  |  |  |
|                                     |  |  |  |  |

#### Send Commands to COMM Port

If selected, all adjustments made on the main panel will be sent to the instrument via the serial port.

#### **COMM Port**

These bullets allow the selection of one of the four communications ports.

#### **BAUD Rate**

These bullets will allow the BAUD rate used for communications to the instrument to be adjusted. Currently, the instrument supports only 19200 BAUD and cannot be changed.

#### **Pacing Slider**

This function is necessary only if there are no hardware handshaking lines in the cable between the host computer and the instrument. If the handshaking is enabled, this value should be set to 0 ms.

The Pacing Slider inserts a delay between commands sent to the instrument. The range of adjustment is between 0 ms and 500 ms.

#### **Flow Control**

If selected, communications to the instrument will be held until the hardware handshaking lines show that the instrument is able to receive commands.

### Update FLASH Panel

Pressing the Update FLASH button on the System Configuration panel opens the controls for upgrading the instrument firmware. The main panel will expand to display the Update Instrument Firmware control functions along the bottom of the main panel.

| ⊺Updat | te Instrument Firmware |               |       |
|--------|------------------------|---------------|-------|
|        | Update O/S             | Update System | Close |
|        |                        |               |       |

#### Update O/S Button

Pressing the Update O/S button pops open a file control window. The FLASH File for the O/S is called FLASH.COM. This file is installed in the default directory (C:\UTEXUT). To start the process of updating the system firmware, select this file and press OK.

| Open Flash Code File                             |                       | ? ×                              |
|--------------------------------------------------|-----------------------|----------------------------------|
| File <u>n</u> ame:<br>*.com<br>flash.com         | Eolders:<br>c:\utexut | OK<br>Cancel<br>N <u>e</u> twork |
| List files of <u>type:</u><br>Code Files (*.COM) | Dri <u>v</u> es:      | ]                                |

The file will then be verified to determine if it is a valid O/S file. A box will then pop up to be sure that you wish to continue.

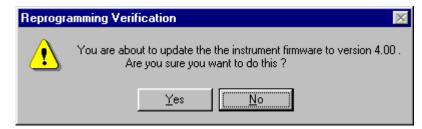

The main panel will then show a status bar indicating the number of data blocks sent and any errors that have occurred.

#### **Update System Button**

This option works in the same way as the Update O/S button. The exception is that one extra system file is required. This function need only be used when enhancements have been made to the UT340/320 hardware. A separate file will be required to complete the programming operation. Contact UTEX Technical support to obtain the proper file for your system.

#### **Close Button**

Press this button when you no longer need to see the Update Instrument Firmware controls.

#### Instrument Options Panel

Pressing the Instrument Options button pops open the Instrument Options Control Panel.

| nstrument Options 👘 🗖 🗖 🔀  |        |  |
|----------------------------|--------|--|
| Pulser Options<br>Standard | ОК     |  |
| O Fast<br>O Wide           | Cancel |  |
| 0 1100                     |        |  |

The three bullets for "Standard", "Fast", and "Wide"\* change the parameters used for pulse voltage and pulse width. The default is Standard and should only be changed if you have one of the other optional pulsers installed in your instrument. If the incorrect pulser is selected the instrument will respond with "Invalid Increment, Value Rounded" when changes are made to the pulse width.

(\*Wide-pulse pulser not available at time of printing)

#### **Date and Time Panel**

Pressing the Date & Time button will expand the main panel to display the date and time control functions along the bottom of the main panel.

| Date and | d Time   |          |               |       |
|----------|----------|----------|---------------|-------|
|          | Set Date | Set Time | Get Date/Time | Close |
|          |          |          |               |       |

#### Set Date Control Button

This button sets the date in the pulser receiver clock to the same date as the system clock in the PC being used.

#### Set Time Control Button

This button sets the time in the pulser receiver clock to the same time as the system clock in the PC being used.

#### **Get Date/Time Control Button**

This button will get the date and time of the pulser receiver clock and display it in the Message Window.

#### **Close Button**

Press this button when you no longer need to see the Date and Time controls.

#### Address Control (For use with multiple UTEX pulser receivers)

#### Address (Talk to)

Back at the main instrument control panel, you will find on the right hand side, the address control. This is adjusted by selecting the down arrow. One can select All or 1 through 32. Selecting "ALL" will send any adjustments that you make to all of the instruments.

#### Address (Set to)

To change the address of the instrument, press the down arrow and select address 1 through 32. This will change the address of the currently selected instrument (shown in the Talk To Address Selection box) to the address that you select from the drop-down box. When the address has been selected, a window will pop up and ask for confirmation of the function that you are about to perform.

#### Master Button

This button is used to change an instrument from a slave to a master. Pressing this button will reset the instrument that is connected directly to the PC to a master. This function is used when you have a slave UT320 that you want to change to be a master instrument. Since the UT320 has no front panel to switch the instrument designation from slave to master it must be done via the COMM port. Once this button has been pressed, use the back panel power switch to turn off the power to the instrument. Then turn the power back on. This will reset the slave back to a master. When this button is pressed, a window will pop up and ask for confirmation of the function that you are about to perform.

#### **Slave Button**

This is used to change an instrument from a master to a slave. When this button is pressed, a window will pop up and ask for confirmation of the function that you are about to perform.

#### **File Control**

#### **Open Button**

Pressing the Open button pops open a file control window. This allows you to select a previously saved setup file. Simply select the file you want to load and press OK. Once the file is loaded, all of the sliders are adjusted to reflect the contents of the setup file. These settings are also sent to the connected pulser receiver instrument.

#### **Save Button**

Pressing the Save button pops open a file control window. This allows you to save the settings that have been made for an instrument to a setup file. Type in the file name that you want to use, or select an existing file to overwrite and press OK. The file is saved in ASCII format and may be edited using a text editor such as Notepad. This gives you the ability to add descriptions to the file for later reference. When the file is loaded by the interface, the added comments are ignored.

#### **About Button**

Pressing the About button pops open the About Panel.

| About 🗵                                                                                                    |
|----------------------------------------------------------------------------------------------------|
| Ultrasonic Instrument Control<br>Version 4.00                                                                                                    |
| Utex Scientific Instruments Inc.<br>2319 Dunwin Drive. Unit 8<br>Mississauga. Ontario<br>Canada<br>L5L 1A3<br>Tel (905) 828-1313<br>Fax (905) 828-0360<br>E-mail sales@utex.com |
| Controls On Top<br>Messages On Top<br>Copyright 1994, 97 Utex Scientific Instruments                                                                                            |

## **Controls On Top Check Box**

Selecting this check box will set the interface so that the main panel is always on top of any other applications that you are running.

#### Messages On Top Check Box

Selecting this check box will set the interface so that the message window is always on top of any other applications that you are running.

#### **Help Button**

Pressing the Help button pops open the Help Panel. Press the OK button to close the Help screen and return to the About Panel.

| Ultrasonic Instrument Control Help 🛛 🕅                                                                                                    |
|----------------------------------------------------------------------------------------------------|
| PROPER OPERATION                                                                                                    |
| The RF Output on the instrument must be terminated into 50<br>ohms. If the oscilloscope that is being used to monitor the<br>RF output has a 50 ohm setting, then it should be enabled.<br>If there is no 50 ohm setting, then add a 50ohm terminator to<br>the output cable at the oscilloscope end. |
| WARNING<br>DO NOT CONNECT OR REMOVE A TRANSDUCER ON THE<br>PULSE/RECEIVE JACK WHILE THE PULSER OUTPUT IS<br>RUNNING.<br>DO NOT SHORT THE PULSE/RECEIVE JACK.                                                                                                    |
| ΟΚ                                                                                                    |

## **OK Button**

Pressing the OK button closes the About Panel.

# **Message Window**

| 📰 Instrument Messages        |              |
|------------------------------|--------------|
| - UTEX Version 4.00 97/03/30 | A            |
|                              |              |
|                              |              |
|                              | <u>_</u>     |
| Clear Messages               | Close Window |

This window shows any messages arriving from the instrument. These messages may contain start-up information, error messages or information about adjustments that the instrument has made on its own to stay within safe operating limits.

Please see the "System Messages" section of this manual on page 39.

### Upgrading the Instrument Operating System

New operating system software may be made available from time to time. These upgrades may repair known problems, include new menus or include new features.

## Installing New Software Using Windows™ UTEXUT Interface

See the section titled Update O/S Button on page 33 for a full description on using the UTEXUT Windows<sup>™</sup> software to upgrade the instrument software.

## Installing New Software Using DOS

To reprogram the FLASH memory operating system area, start your computer and change to the UTEX Software directory. (The default directory on installation is C:\UTEXUT).

Enter the following command at the DOS prompt:

PFLASH /F:FLASH.COM /C:n (see below for the value for n)

PFLASH is the program that is used to send programming information to the instrument.

/F: instructs PFLASH to reprogram the FLASH memory operating system area

FLASH.COMM is the data file that contains the new operating system

/C:n tells the PFLASH program which COMM port to use

The COMM port number used may be 1 to 4. Make sure the instrument is connected to the correct one.

## Upgrading the Gate Array Configurations Using Windows™ UTEXUT Interface

See the section titled Update System Button on page 33 for a full description on using the UTEXUT Windows<sup>™</sup> software to upgrade the instrument gate array configurations.

## Upgrading the Gate Array Configurations Using DOS

As hardware features are developed, we may provide new gate array configuration data. These upgrades may repair known problems, include new capabilities or include new hardware.

To reprogram the FLASH gate array data area, start your computer and change to the UTEX Software directory. (The default directory on installation is C:\UTEXUT)

Enter the following command at the DOS prompt:

PFLASH /L:UTLCA.COM /C:n (see below for the value for n)

PFLASH is the program that is used to send programming information to the instrument.

/L: instructs PFLASH to reprogram the FLASH Logic gate array data area.

UTLCA.COMM is the data file that contains the new gate array configuration.

/C:*n* tells the PFLASH program which COMM port to use.

The COMM port number used may be 1 to 4. Make sure the instrument is connected to the correct one.

## System Messages

## Instrument System Messages

| Problem Message    | Action Taken Message          | Reason                           |
|--------------------|-------------------------------|----------------------------------|
| Max Power          | pulse voltage limited         | average power was too high       |
| Max Power          | pulse width limited           | average power was too high       |
| Max Power          | internal PRF limited          | average power was too high       |
| Max Power          | external PRF limited          | average power was too high       |
| Max Power          | system shut off               | could not resolve using limiting |
| Max Power          | fatal error while idle        | system error                     |
| Pulser Max Power   | system shut off               | pulser error                     |
| Over Current       | system shut off while running | load impedance too low           |
| Over Current       | system shut off               | system error                     |
| Over Current       | fatal error while idle        | system error                     |
| Over Current       | system shut off               | pulser error                     |
| Over Voltage       | system shut off while running | unusual voltage present at load  |
| Over Voltage       | system shut off               | system error                     |
| Over Voltage       | fatal error while idle        | external voltage present         |
| Over Voltage       | system shut off               | pulser error                     |
| Invalid Increment  | value rounded                 | input value was not a valid step |
| Value Out Of Range |                               | input value was out of range     |
| Invalid Command    |                               | serial command not supported     |
| Invalid Date       |                               | incorrect date format entered    |
| Invalid Time       |                               | incorrect time format entered    |
| LCD Not Found      |                               | unable to find display           |
| System Error       |                               | fault located by diagnostics     |
| Voltage Corrupted  | set to minimum                | RAM variable was irrational      |
| PRF Corrupted      | set to minimum                | RAM variable was irrational      |
| P/E Corrupted      | set to minimum                | RAM variable was irrational      |
| P/C Corrupted      | set to minimum                | RAM variable was irrational      |

The UTEX pulser receiver instruments are comprised of a series of high-performance modular components. These components include a high-frequency, high-power pulser and low-noise wideband amplifiers under full digital control.

### Pulser

The UTEX high-frequency pulser can vary pulse width and pulse voltage. It is suitable for extremely high-power and high-frequency work. A peak pulse power of 5.0 kilowatts is available with available pulse energy from 1 to 350  $\mu$ Joules. Because of its variable pulse width, this pulser is tuneable to drive a large range of transducers of different frequencies most effectively.

| Pulse Specification          | Risetime               | <2.0 ns                    |
|------------------------------|------------------------|----------------------------|
|                              | Falltime               | <2.0 ns                    |
|                              | Ideal Load Impedance   | 50 ohms                    |
|                              | Minimum Load Impedance | capacitive load to 10 Amps |
|                              | <b>^</b>               |                            |
| <b>Pulse Voltage Control</b> | Output Voltage Minimum | 100 V                      |
| (Standard Pulser)            | Output Voltage Maximum | 500 V                      |
|                              | Voltage Increment      | 2 V                        |
|                              |                        |                            |
| <b>Pulse Voltage Control</b> | Output Voltage Minimum | 100 V                      |
| (Fast Pulser)                | Output Voltage Maximum | 250 V                      |
|                              | Voltage Increment      | 2 V                        |
|                              |                        |                            |
| <b>Pulse Voltage Control</b> | Output Voltage Minimum | 100 V                      |
| (Wide Pulser)*               | Output Voltage Maximum | 500 V                      |
|                              | Voltage Increment      | 2 V                        |
|                              |                        |                            |
| <b>Pulse Width Control</b>   | Pulse Width Minimum    | 5.0 ns                     |
| (Standard Pulser)            | Pulse Width Maximum    | 80 ns                      |
|                              | Pulse Width Resolution | 200 ps and 500 ps          |
|                              | Pulse Width Accuracy   | 10%                        |
|                              |                        |                            |
| Pulse Width Control          | Pulse Width Minimum    | 2.0 ns                     |
| (Fast Pulser)                | Pulse Width Maximum    | 71.75 ns                   |
|                              | Pulse Width Resolution | 250 ps and 500 ps          |
|                              | Pulse Width Accuracy   | 10%                        |
|                              |                        |                            |
| Pulse Width Control          | Pulse Width Minimum    | 5.0 ns                     |
| (Wide Pulser)*               | Pulse Width Maximum    | 248 ns                     |
|                              | Pulse Width Resolution | 200 ps and 90 ps           |
|                              | Pulse Width Accuracy   | 10%                        |
|                              |                        |                            |
| PRF Control                  | PRF Minimum            | 200 Hz                     |
|                              | PRF Maximum            | 20 kHz                     |
|                              |                        |                            |
| *not yet available           |                        |                            |

#### Wideband Receiver Amplifier

Each internal wideband amplifier stage can alter its gain so that any combination of gains can be achieved without attenuation. When relatively large signals are being amplified, the total gain is reduced, thus dramatically improving the signal-to-noise ratio.

| Gain Specification | Bandwidth (-3dB)       | 1 MHz to 150 MHz |
|--------------------|------------------------|------------------|
|                    | Equivalent Input Noise | 100 μV p-p max   |
|                    | Maximum Output Level   | 0 dBm            |
|                    | Output Headroom        | 6 dB             |
|                    |                        |                  |
| Gain Control P/C   | Voltage Gain Minimum   | 0 dB             |
|                    | Voltage Gain Maximum   | 63 dB            |
|                    | Gain Increment         | 1 dB             |
|                    |                        |                  |
| Gain Control P/E   | Voltage Gain Minimum   | -6 dB            |
|                    | Voltage Gain Maximum   | 57 dB            |
|                    | Gain Increment         | 1 dB             |

## **Continuously Variable Filters**

The High Pass and Low Pass filters can vary their cut-off frequencies independently.

| Low Pass Filter  | Frequency Range | 20 MHz to 150 MHz |
|------------------|-----------------|-------------------|
|                  | Resolution      | 1 MHz             |
|                  | Cut-off Slope   | 12 dB/octave      |
|                  | Passband Ripple | None              |
|                  | Insertion Loss  | 0 dB              |
|                  | Filter Bypass   | Yes               |
|                  |                 |                   |
| High Pass Filter | Frequency Range | 1 MHz to 20 MHz   |
|                  | Resolution      | 1 MHz             |
|                  | Cut-off Slope   | 12 dB/octave      |
|                  | Passband Ripple | None              |
|                  | Insertion Loss  | 0 dB              |
|                  | Filter Bypass   | Yes               |

### Instrument Interface

| Interface | RS-232 (to host computer)           | 19.2 KBaud |
|-----------|-------------------------------------|------------|
|           | RS-485 (to linked pulser receivers) | 19.2 KBaud |

## COMMAND STRUCTURE OVERVIEW

This command summary lists only the commands that are available to the user through serial communications. All characters transmitted and received are in ASCII format.

The minimum and maximum values as well as the increment size reflect the beta release hardware configuration. Maximum values may have been limited for reasons of safety or reliability.

| Pulser Functions           | Command | Minimum<br>Value | Maximum<br>Value | Increment<br>Size | Default<br>Units | Supported<br>Units |
|----------------------------|---------|------------------|------------------|-------------------|------------------|--------------------|
| Over-Current Reset         | OCR     | -                | -                | -                 | -                | -                  |
| Over-Voltage Reset         | OVR     | -                | -                | -                 | -                | -                  |
| Pulse Repetition Frequency | PRF     | 200              | 20000            | VARIABLE          | Hz               | Hz,kHz             |
| Pulse Voltage              | PV      | 100              | 500              | 2                 | V                | V                  |
| Pulse Width                | PW      | 5                | 80.00            | VARIABLE          | ns               | ns,µs              |
| Pulser Run/Stop            | PON     | 0                | 1                | -                 | 0 or 1           | 0 or 1             |
| Trigger Source External    | TSE     | -                | -                | -                 | -                | -                  |
| Trigger Source Internal    | TSI     | -                | -                | -                 | -                | -                  |

| <b>Receiver Functions</b>        | Command | Minimum | Maximum | Increment | Default | Supported |
|----------------------------------|---------|---------|---------|-----------|---------|-----------|
|                                  |         | Value   | Value   |           | Units   | Units     |
| Filter Output Mode               | FIN     | 0       | 1       | -         | 0 or 1  | 0 or 1    |
| High Pass Filter                 | HPF     | 1       | 20      | 1         | MHz     | MHz       |
| High Pass Filter Enable          | FHE     | 0       | 1       | -         | 0 or 1  | 0 or 1    |
| Low Pass Filter                  | LPF     | 20      | 150     | 1         | MHz     | MHz       |
| Low Pass Filter Enable           | FLE     | 0       | 1       | -         | 0 or 1  | 0 or 1    |
| Receiver Gain (current mode)     | RG      | 0/-6    | 63/57   | 1         | dB      | dB        |
| Receiver Gain (pitch catch mode) | PCG     | 0       | 63      | 1         | dB      | dB        |
| Receiver Gain (pulse echo mode)  | PEG     | -6      | 57      | 1         | dB      | dB        |
| Receiver to Pitch Catch Mode     | RPC     | -       | -       | -         | -       | -         |
| Receiver to Pulse Echo Mode      | RPE     | -       | -       | -         | -       | -         |

| System Control Functions | Command | Minimum<br>Value | Maximum<br>Value | Increment | Default<br>Units | Supported<br>Units |
|--------------------------|---------|------------------|------------------|-----------|------------------|--------------------|
| Address                  | ADR     | 0                | 32               | 1         | -                | -                  |
| Designation              | DSG     | 0                | 1                | -         | 0 or 1           | 0 or 1             |
| Flow Control             | FCE     | 0                | 1                | -         | 0 or 1           | 0 or 1             |
| Initialize Thermostat    | IT      | -                | -                | -         | -                | -                  |
| Lock                     | SL      | 0                | 1                | -         | 0 or 1           | 0 or 1             |
| Read Date & Time         | RDT     | -                | -                | -         | -                | -                  |
| Refresh                  | REFH    | -                | -                | -         | -                | -                  |
| Retransmission Status    | SRT     | 0                | 1                | -         | 0 or 1           | 0 or 1             |
| Set Date                 | SD      | -                | -                | -         | yymm-d           | yymmdd             |
| Set Time                 | ST      | 000000           | 235959           | 000001    | hhmmss           | hhmmss             |
| System Power On/OFF      | SP      | 0                | 1                | -         | 0 or 1           | 0 or 1             |
| System Settings          | OK      | -                | -                | -         | -                | -                  |
| System Temperature       | GST     | -                | -                | -         | -                | -                  |

| I/O Control Functions | Command | Minimum | Maximum      | Increment | Default | Supported |
|-----------------------|---------|---------|--------------|-----------|---------|-----------|
|                       |         | Value   | Value        |           | Units   | Units     |
| Relay A Control       | RLA     | 0       | 1            | -         | 0 or 1  | 0 or 1    |
| Relay A Function      | RAF     | 0       | 1            | -         | 0 or 1  | 0 or 1    |
| Relay A Name          | RAN     | د د     | 9 characters | -         | 0 or 1  | 0 or 1    |
| Relay A Polarity      | RAP     | 0       | 1            |           | Relay A | -         |
| Relay B Control       | RLB     | 0       | 1            | -         | 0 or 1  | 0 or 1    |
| Relay B Function      | RBF     | 0       | 1            | -         | 0 or 1  | 0 or 1    |
| Relay B Name          | RBN     | د د     | 9 characters | -         | 0 or 1  | 0 or 1    |
| Relay B Polarity      | RBP     | 0       | 1            |           | Relay B | -         |
| TTL Line A Control    | IOA     | 0       | 1            | -         | 0 or 1  | 0 or 1    |
| TTL Line A Direction  | TAD     | 0       | 1            | -         | 0 or 1  | 0 or 1    |
| TTL Line A Function   | TAF     | 0       | 1            | -         | 0 or 1  | 0 or 1    |
| TTL Line A Name       | TAN     | د د     | 9 characters | -         | 0 or 1  | 0 or 1    |
| TTL Line A Polarity   | ТАР     | 0       | 1            |           | I/O A   | -         |
| TTL Line A Tracking   | TAT     | 0       | 1            | -         | 0 or 1  | 0 or 1    |
| TTL Line B Control    | IOB     | 0       | 1            | -         | 0 or 1  | 0 or 1    |
| TTL Line B Direction  | TBD     | 0       | 1            | -         | 0 or 1  | 0 or 1    |
| TTL Line B Function   | TBF     | 0       | 1            | -         | 0 or 1  | 0 or 1    |
| TTL Line B Name       | TBN     | د د     | 9 characters | -         | 0 or 1  | 0 or 1    |
| TTL Line B Polarity   | TBP     | 0       | 1            |           | I/O B   | -         |
| TTL Line B Tracking   | TBT     | 0       | 1            | -         | 0 or 1  | 0 or 1    |
| TTL Line C Control    | IOC     | 0       | 1            | -         | 0 or 1  | 0 or 1    |
| TTL Line C Direction  | TCD     | 0       | 1            | -         | 0 or 1  | 0 or 1    |
| TTL Line C Function   | TCF     | 0       | 1            | -         | 0 or 1  | 0 or 1    |
| TTL Line C Name       | TCN     | د د     | 9 characters | -         | 0 or 1  | 0 or 1    |
| TTL Line C Polarity   | ТСР     | 0       | 1            |           | I/O C   | -         |
| TTL Line C Tracking   | TCT     | 0       | 1            | -         | 0 or 1  | 0 or 1    |
| TTL Line D Control    | IOD     | 0       | 1            | -         | 0 or 1  | 0 or 1    |
| TTL Line D Direction  | TDD     | 0       | 1            | -         | 0 or 1  | 0 or 1    |
| TTL Line D Function   | TDF     | 0       | 1            | -         | 0 or 1  | 0 or 1    |
| TTL Line D Name       | TDN     | د د     | 9 characters | -         | 0 or 1  | 0 or 1    |
| TTL Line D Polarity   | TDP     | 0       | 1            |           | I/O D   | -         |
| TTL Line D Tracking   | TDT     | 0       | 1            | -         | 0 or 1  | 0 or 1    |
| <u>_</u>              |         |         |              |           |         |           |

| LCD Controls     | Command | Minimum<br>Value | Maximum<br>Value | Increment | Default<br>Units | Supported<br>Units |
|------------------|---------|------------------|------------------|-----------|------------------|--------------------|
| Contrast Control | CON     | 0                | 127              | 1         | -                | -                  |

Each of the system commands can be modified to provide additional information to the instrument. System number, module number, polling and units are optional and can be used in any combination.

The syntax relies on alternating numeric, alpha, numeric, alpha etc. fields that are not separated by spaces or delimiters. Module numbers are separated by the hatch (#) character.

If units are not specified in the command, the default unit for the command is used. Not all variables allow optional units.

| Command Type                        | Syntax   | Example String | Explanation                                          |
|-------------------------------------|----------|----------------|------------------------------------------------------|
| Single Instruction Command          | CMD      | TSE            | Set trigger source to external generator.            |
| Followed by Switch Value            | CMDn     | PON1           | Start the pulser.                                    |
| Followed by Variable Value          | CMDn     | PV100          | Set the pulse voltage to 100V.                       |
| Preceded by System Number           | sCMD     | 2PV100         | Set the pulse voltage on unit 2 to 100V.             |
| Followed by Module Number and Value | CMD#m#n  | PV#1#100       | Set the pulse voltage on module 1 to 100V.           |
| Variable Polling                    | CMD?     | PV?            | Will return the current pulse voltage                |
| System, Module and Value Specified  | sCMD#m#n | 2PV#1#100      | Set the pulse voltage on module 1 of unit 2 to 100V. |
| Alternate Units Specified           | CMDnu    | PW100US        | Set the pulse width to 100µS.                        |

More that one command can be specified at a time. The commands are buffered and executed after a linefeed is received or a time-out of approximately 3 ms, whichever comes first.

The commands can be separated from each other by semicolons (;) or spaces. One command followed by a linefeed is also acceptable. The command buffer is limited to 64 characters including spaces and semicolons.

The two modes of operation for the RS-232 serial communications are command pacing and hardware flow control.

In command pacing mode, there are delays placed between the sending of commands. During the processing of any command, serial communications are disabled until the command is finished executing. For example, if the pulse width was set to the minimum value and a command was sent to change it to the maximum value, the instrument takes approximately 500 ms to accomplish this task. This time includes parsing the serial command, checking the limits, checking the step size and ramping the value up one step at a time.

If another command was sent while the instrument was in the process of ramping up the width, the command would be missed. Therefore, there must be a delay between commands to allow the instrument to process the command and to allow it to send any error messages back that may arise from the command.

In hardware handshaking mode, the PC must look at the CTS line before transmission of any data. If this signal is 0 (FALSE), then the instrument is busy and no data will be received. If this signal is 1 (TRUE), then the instrument is ready to receive data. Upon transmission of data, the PC must set the RTS line to 1 (TRUE). When the transmission is complete, this line should be returned to the 0 (FALSE) state.

In both modes, the BAUD rate must be set to 19200, parity set to none, data bits set to 8 and stop bits set to 1.

### **BIOS FUNCTIONS**

When power is applied to the UTEX pulser receiver, the microcontroller goes through the following procedure.

There is a BIOS contained in ROM that handles interrupt vectoring and FLASH ROM programming. On power up, a routine executes in the BIOS that checks to see if the FLASH ROM has been programmed.

#### **FLASH CORRUPTED**

If the FLASH has not been programmed, the following message is sent to the PC: MESFLASH CORRUPTED{CR}

Note that this message is prefixed by 'MES'.

When the instrument is in this state, the unit will not function as a pulser receiver until the FLASH has been programmed.

Refer to the section **Upgrading the Instrument Operating System** on page 38 for instructions on how to reprogram the FLASH.

#### **FLASH OK**

If the FLASH has been programmed, the operating system begins to execute.

## **OPERATING SYSTEM FUNCTIONS**

#### LCA PROGRAMMING

The first task of the operating system is to initialize the I/O peripherals on the microcontroller board. In order to do this, the Logic Cell Array (LCA) must be programmed. The data for this operation is also contained in the FLASH. The system first checks to see if the LCA data is present.

#### LCA DATA CORRUPTED

If the LCA data is not found, the following message is sent to the PC: MESEND OF LCA CODE MARKER NOT FOUND

Note that this message is prefixed by 'MES'.

When the instrument is in this state, the unit will not function as a pulser receiver until the FLASH LCA data has been programmed.

Refer to the section **Upgrading the Instrument Operating System** on page 38 for instructions on how to reprogram the FLASH.

### LCA DATA OK

If the LCA data is OK, the following message is sent to the PC: MESPROGRAMMING LCA {CR}

#### LCA PROGRAMMING FAILURE

If the LCA does not program properly, the following message is sent to the PC:

#### MESDONE/PROGRAM LINE IS STILL LOW AFTER ALL LCA DATA SENT

Note that this message is prefixed by 'MES'.

When the instrument is in this state, the unit will not function as a pulser receiver. It is possible that the LCA data in the FLASH has been corrupted. If this is the case, reprogramming the FLASH LCA data may resolve the problem. (Refer to the section **Upgrading the Instrument Operating System** on page 38 for instructions on how to reprogram the FLASH).

If this does not resolve the problem, it could indicate a low level hardware failure on the microcontroller board. In this case, please contact technical support at UTEX.

#### LCA PROGRAMMING OK

If the LCA programs properly, the following message is sent to the PC: MESLCA PROGRAMMED OK(CR)

Note that this message is prefixed by 'MES'.

This indicates the programming algorithm has been completed.

## NORMAL POWER UP

Once the system is at this point, the I/O space has been initialized and the instrument sends all of its current settings to the PC in the following format:

| Data String                       | Description                        |
|-----------------------------------|------------------------------------|
| MESUTEX Version 4.00 97/03/30[CR] | System version date and time       |
| PV100[CR ]                        | Pulse voltage = $200 \text{ V}$    |
| PW5.00[CR ]                       | Pulse width = $5.00 \text{ ns}$    |
| PRF200[CR]                        | Pulse frequency = $200 \text{ Hz}$ |
| RPC[CR]                           |                                    |
| RG00[CR]                          | Pitch/Catch gain = $0 \text{ dB}$  |
| RPE[CR]                           |                                    |
| PEG-06[CR]                        | Pulse/Echo gain = $-6 \text{ dB}$  |
| RPE[CR]                           | Receiver mode = Pulse/Echo         |
| TSI[CR]                           | Trigger source = internal          |
| PON0[CR ]                         | Pulser mode = off                  |
| SP1                               | System Power = on                  |
| SL0                               | Lock = off                         |
| RLA0                              | Relay $A = off$                    |
| RLB1                              | Relay $B = on$                     |
| IOA0                              | TTL I/O Line A = off               |
| IOB0                              | TTL I/O Line $B = off$             |
| IOC0                              | TTL I/O Line $C = off$             |
| IOD0                              | TTL I/O Line $D = off$             |
| FIN1                              | Filter output is normal            |
| FLE0                              | Low Pass filter = off              |
| LPF20                             | Low Pass Frequency = 20 MHz        |
| FHE0                              | High Pass Filter = off             |
| HPF1                              | High Pass Frequency = 1 MHz        |
| LCA3064                           | LCA type = 3064                    |

Once these messages have been sent out, the front panel power switch on the UT340 (the LED on the UT320) will begin to flash on and off in 1 second intervals.

## **INSTRUMENT SYSTEM POWER DOWN**

The instrument will shut down if the back panel power switch is turned off, the power cord is removed or if a power failure occurs. The following describes how the instrument responds to a power loss.

When the power begins to fail, the CPU is interrupted from its current task and the system is shut down. All system variables are maintained in battery backed RAM. The real time clock continues to keep time and the CPU registers are maintained. When the power is restored, the settings that were present before the power failed are restored, with the exception of the operation of the pulser.

When power is restored, the voltage, width, and pulse frequency are restored, but the output is disabled. The Run Pulser button must be pressed to enable the output, or a PON1 command must be sent to the instrument.

### Address (ADR)

This command is used to adjust the address of the instrument.

The address can be adjusted from 0 to 32. If the address entered is out of the range of 0 to 32, the message 'COMMAND MODIFIER OUT OF RANGE' will be sent to the PC. The current address is left unchanged and is reported back to the PC.

## **Designation (DSG)**

This command is used to change the designation on an instrument to be either a Master or a Slave.

When set to be a master, communications to the instrument is via the RS-232 port. When set to a slave, communications is via the RS-485 port.

When disabled, the pulse voltage is turned off and the enabling circuitry on the UTPLS is disabled. The front panel power switch reverts to flashing in 1 second intervals.

DSG1 - sets the instrument to be a Master DSG0 - sets the instrument to be a Slave

## Filter High Pass Enable (FHE)

This command is used to turn the high pass filter on and off.

FHE1 - turns on the high pass filter FHE0 - turns off the high pass filter

## Filter High Pass Frequency (HPF)

This command is used to adjust the cut-off frequency of the high pass filter.

The frequency can be adjusted from 1 MHz to 20 MHz in 1 MHz steps. If a frequency command is sent that is not a valid step size, this value will be rounded down to the closest valid value. The message 'INVALID COMMAND MODIFIER, VALUE ROUNDED DOWN' will be sent to the PC followed by the corrected HPF value. If the HPF entered is out of the range of 1 to 20 MHz, the message 'COMMAND MODIFIER OUT OF RANGE' will be sent to the PC. The current operating HPF is left unchanged and is reported back to the PC.

## Filter Low Pass Enable (FLE)

This command is used to turn the low pass filter on and off.

FLE1 - turns on the low pass filter

FLE0 - turns off the low pass filter

## Filter Low Pass Frequency (LPF)

This command is used to adjust the cut-off frequency of the low pass filter.

The frequency can be adjusted from 20 MHz to 150 MHz in 1 MHz steps. If a frequency command is sent that is not a valid step size, this value will be rounded down to the closest valid value. The message 'INVALID COMMAND MODIFIER, VALUE ROUNDED DOWN' will be sent to the PC followed by the corrected HPF value. If the LPF entered is out of the range of 20 to 150 MHz, the message 'COMMAND MODIFIER OUT OF RANGE' will be sent to the PC. The current operating LPF is left unchanged and is reported back to the PC.

## Filter Output Phase (FIN)

This command is used to control whether the phase of the signal at the RF Output on the front panel is normal or inverted.

FIN1 - inverted RF output FIN0 - normal RF output

## **Flow Control (FCE)**

This command is used to enable or disable hardware handshaking on the RS-232 serial communications lines. If enabled, the Host communications software (PC) must look at the CTS line before transmission of any data. If this signal is 0 (FALSE), then the instrument is busy and no data will be received. If this signal is 1 (TRUE), then the instrument is ready to receive data. Upon transmission of data, the PC must set the RTS line to 1 (TRUE). When the transmission is complete, this line should be returned to the 0 (FALSE) state.

FCE1 - enables hardware handshaking FCE0 - disables hardware handshaking

## I/O Line A Control (IOA)

This command is used to change the voltage on I/O line A between 0 and +5 volts.

IOA1 - sets the voltage to be +5 volts IOA0 - sets the voltage to be 0 volts

## I/O Line A Direction (TAD)

This command is used to change the direction of I/O line A from an input to an output.

TAD1 - sets the line to be an output TAD0 - sets the line to be an input

### I/O Line A Function (TAF)

This command is used to change the function of I/O line A from a toggle to a momentary.

TAF1 - sets the line to be a toggle push button

TAF0 - sets the line to be a momentary push button

## I/O Line A Name (TAN)

This command is used to change the caption of I/O line A. After this command is sent, the instrument will send an {ACK}. Once this {ACK} is received, up to 9 characters can be sent to be the new caption. Characters after the ninth are ignored.

## I/O Line A Polarity (TAP)

This command is used to change the polarity of I/O line A from an active high to active low.

TAP1 - sets the line to be active high TAP0 - sets the line to be active low

## I/O Line A Tracking (TAT)

This command is used to change the tracking of input A from automatic to request.

TAT1 - sets the tracking to be automatic TAT0 - sets the tracking to be request

## I/O Line B Control (IOB)

This command is used to change the voltage on I/O line B between 0 and +5 volts.

IOB1 - sets the voltage to be +5 volts IOB0 - sets the voltage to be 0 volts

## I/O Line B Direction (TBD)

This command is used to change the direction of I/O line B from an input to an output.

TBD1 - sets the line to be an output TBD0 - sets the line to be an input

## I/O Line B Function (TBF)

This command is used to change the function of I/O line B from a toggle to a momentary.

TBF1 - sets the line to be a toggle push button TBF0 - sets the line to be a momentary push button

### I/O Line B Name (TBN)

This command is used to change the caption of I/O line B. After this command is sent, the instrument will send an {ACK}. Once this {ACK} is received, up to 9 characters can be sent to be the new caption. Characters after the ninth are ignored.

## I/O Line B Polarity (TBP)

This command is used to change the polarity of I/O line B from an active high to active low.

TBP1 - sets the line to be active high TBP0 - sets the line to be active low

## I/O Line B Tracking (TBT)

This command is used to change the tracking of input B from automatic to request.

TBT1 - sets the tracking to be automatic TBT0 - sets the tracking to be request

## I/O Line C Control (IOC)

This command is used to change the voltage on I/O line C between 0 and +5 volts.

IOC1 - sets the voltage to be +5 volts IOC0 - sets the voltage to be 0 volts

## I/O Line C Direction (TCD)

This command is used to change the direction of I/O line C from an input to an output.

IOC1 - sets the line to be an output IOC0 - sets the line to be input

## I/O Line C Function (TCF)

This command is used to change the function of I/O line C from a toggle to a momentary.

TCF1 - sets the line to be a toggle push button TCF0 - sets the line to be a momentary push button

## I/O Line C Name (TCN)

This command is used to change the caption of I/O line C. After this command is sent, the instrument will send an {ACK}. Once this {ACK} is received, up to 9 characters can be sent to be the new caption. Characters after the ninth are ignored.

## I/O Line C Polarity (TCP)

This command is used to change the polarity of I/O line C from an active high to active low.

TCP1 - sets the line to be active high

TCP0 - sets the line to be active low

## I/O Line C Tracking (TCT)

This command is used to change the tracking of input C from automatic to request.

TCT1 - sets the tracking to be automatic TCT0 - sets the tracking to be request

## I/O Line D Control (IOD)

This command is used to change the voltage on I/O line D between 0 and +5 volts.

IOD1 - sets the voltage to be +5 volts IOD0 - sets the voltage to be 0 volts

## I/O Line D Direction (TDD)

This command is used to change the direction of I/O line D from an input to an output.

TDD1 - sets the line to be an output TDD0 - sets the line to be an input

## I/O Line D Function (TDF)

This command is used to change the function of I/O line D from a toggle to a momentary.

TDF1 - sets the line to be a toggle push button TDF0 - sets the line to be a momentary push button

## I/O Line D Name (TDN)

This command is used to change the caption of I/O line D. After this command is sent, the instrument will send an {ACK}. Once this {ACK} is received, up to 9 characters can be sent to be the new caption. Characters after the ninth are ignored.

## I/O Line D Polarity (TDP)

This command is used to change the polarity of I/O line D from an active high to active low.

TDP1 - sets the line to be active high TDP0 - sets the line to be active low

## I/O Line D Tracking (TDT)

This command is used to change the tracking of input D from automatic to request.

TDT1 - sets the tracking to be automatic

TDT0 - sets the tracking to be request

## LCD Contrast Control (CON)

This command is used to adjust the contrast of the front panel LCD.

The contrast may be adjusted from 0 to 127 in steps of 1. Any values that are outside of this range will be ignored.

CON100 - sets the LCD contrast to 100

### Lock (SL)

This command is used to lock the front panel controls and serial port adjustments so that the variables will not be accidentally adjusted.

SL1 - locks the instrument

SL0 - unlocks the instrument

### **Over Current Reset (OCR)**

This command is used to reset the over current latch on the UTPLS module if the over current error shuts down the system.

### **Over Voltage Reset (OVR)**

This command is used to reset the over voltage latch on the UTHVL module if the over voltage error shuts down the system.

### Pitch Catch Gain (RPC)

This command is used to set the gain of the amplifiers to be used when the instrument is in Pitch Catch mode.

The gain can be adjusted in 1 dB steps from 0 to 63 dB. Only whole numbers are recognized; any decimal is invalid. If a gain command is sent that is not a valid step size, this value will be rounded down to the closest valid value. The message 'INVALID COMMAND MODIFIER, VALUE ROUNDED DOWN' will be sent to the PC followed by the corrected RPC value. If the RPC entered is out of the range, the message 'COMMAND MODIFIER OUT OF RANGE' will be sent to the PC. The current operating RPC is left unchanged and is reported back to the PC.

RPC - sets amplifiers to the desired gain (dB)

## Pulse Echo Gain (PEG)

This command is used to set the gain of the amplifiers to be used when the instrument is in Pulse Echo mode.

The gain can be adjusted in 1 dB steps from -6 to 57 dB. Only whole numbers are recognized; any decimal is invalid. If a gain command is sent that is not a valid step size, this value will be rounded down to the closest valid value. The message 'INVALID COMMAND MODIFIER, VALUE ROUNDED DOWN' will be sent to the PC followed by the corrected PEG value. If the PEG entered is out of the range, the message 'COMMAND MODIFIER OUT OF RANGE' will be sent to the PC. The current operating PEG is left unchanged and is reported back to the PC.

PEG - sets amplifiers to the desired gain (dB)

### **Pulse Repetition Frequency (PRF)**

This command is used to adjust the frequency of the internal pulse frequency generator.

The pulse frequency can be adjusted from 200 Hz to 20,000 Hz (20 kHz). Frequencies between 200 Hz and 1,000 Hz are adjustable in 100 Hz steps. Frequencies between 1,000 Hz and 20,000 Hz are adjustable in 1,000 Hz steps. If a frequency command is sent that is not a valid step size for the given range, this value will be rounded down to the closest valid value. The message 'INVALID COMMAND MODIFIER, VALUE ROUNDED DOWN' will be sent to the PC followed by the corrected PRF value. If the PRF entered is out of the range of 200 Hz to 20,000 Hz, the message 'COMMAND MODIFIER OUT OF RANGE' will be sent to the PC. The current operating PRF is left unchanged and is reported back to the PC.

#### Pulse Voltage (PV)

This command is used to adjust the voltage of the pulse.

The pulse voltage can be adjusted from 100 to 500 V in 2 V steps (even voltages). If a voltage command is sent that is not a valid step size (an odd voltage or decimal increment), this value will be rounded down to the closest valid value. The message 'INVALID COMMAND MODIFIER, VALUE ROUNDED DOWN' will be sent to the PC followed by the corrected PV value. If the PV entered is out of the range of 100 to 500 V, the message 'COMMAND MODIFIER OUT OF RANGE' will be sent to the PC. The current operating PV is left unchanged and is reported back to the PC.

#### Pulse Width (PW)

This command is used to adjust the width of the pulse.

The pulse width can be adjusted from 5 to 80 ns. From 5 to 45 ns the adjustments are in 0.50 ns steps, and from 45 to 80 ns the adjustments are in 0.20 ns steps. If a width command is sent that is not a valid step size for the given range, this value will be rounded down to the closest valid value. The message 'INVALID COMMAND MODIFIER, VALUE ROUNDED DOWN' will be sent to the PC followed by the corrected PW value. If the PW entered is out of the range of 5 to 80 ns, the message 'COMMAND MODIFIER OUT OF RANGE' will be sent to the PC. The current operating PW is left unchanged and is reported back to the PC.

#### Pulser Run/Stop (PON)

This command is used to enable or disable the pulser.

When enabled, the pulser starts at its minimum settings and ramps up to the current settings. Width is ramped first, followed by voltage and then frequency. The front panel LED on the power switch will be on constantly.

When disabled, the pulse voltage is turned off and the enabling circuitry on the UTPLS is disabled. The front panel power switch reverts to flashing in 1 second intervals.

PON1 - enables the pulser PON0 - disables the pulser

### Read Date and Time (RDT)

This command is used to request the system date and time. The data is returned in the following format: yy/mm/dd hh:mm:ss

RDT - request system date and time

### **Receiver Gain (RG)**

This command is used to set the gain of the amplifiers.

The gain can be adjusted in 1 dB steps from 0 to 63 dB in Pitch/Catch mode and -6 to 57 dB in Pulse/Echo mode. Only whole numbers are recognized; any decimal is invalid. If a gain command is sent that is not a valid step size, this value will be rounded down to the closest valid value. The message 'INVALID COMMAND MODIFIER, VALUE ROUNDED DOWN' will be sent to the PC followed by the corrected RG value. If the RG entered is out of the range for the current mode, the message 'COMMAND MODIFIER OUT OF RANGE' will be sent to the PC. The current operating RG is left unchanged and is reported back to the PC.

Note that the gain settings for each mode are independent.

RG - sets amplifiers to the desired gain (dB)

#### **Receiver to Pitch Catch Mode (RPC)**

This command is used to set the system to Pitch Catch mode. Upon receiving this command, the instrument will reset the gain of the amplifiers to the last setting for Pitch/Catch and send the current gain setting to the PC.

RPC - sets to Pitch Catch mode

### **Receiver to Pulse Echo Mode (RPE)**

This command is used to set the system to Pulse Echo mode. Upon receiving this command, the instrument will reset the gain of the amplifiers to the last setting for Pulse/Echo and send the current gain setting to the PC.

RPE - sets to Pulse Echo mode

### Relay A Control (RLA)

This command is used to open or close the Relay A contacts.

RLA1 - closes the contacts RLA0 - opens the contacts

### Relay A Function (RAF)

This command is used to change the function of Relay A from a toggle to a momentary.

RAF1 - sets the line to be a toggle push button RAF0 - sets the line to be a momentary push button

## Relay A Name (RAN)

This command is used to change the caption of Relay A. After this command is sent, the instrument will send an {ACK}. Once this {ACK} is received, up to 9 characters can be sent to be the new caption. Characters after the ninth are ignored.

## Relay A Polarity (RAP)

This command is used to change the polarity of Relay A from an active high to active low.

RAP1 - sets the line to be active high RAP0 - sets the line to be active low

## **Relay B Control (RLB)**

This command is used to open or close the Relay B contacts.

RLB1 - closes the contacts RLB0 - opens the contacts

## Relay B Function (RBF)

This command is used to change the function of Relay B from a toggle to a momentary.

RBF1 - sets the line to be a toggle push button RBF0 - sets the line to be a momentary push button

## Relay B Name (RBN)

This command is used to change the caption of Relay B. After this command is sent, the instrument will send an  $\{ACK\}$ . Once this  $\{ACK\}$  is received, up to 9 characters can be sent to be the new caption. Characters after the ninth are ignored.

## Relay B Polarity (RBP)

This command is used to change the polarity of Relay B from an active high to active low.

RBP1 - sets the line to be active high RBP0 - sets the line to be active low

## **Retransmission Status (SRT)**

This command is used to force the Master instrument not to transmit data to any of the Slaves.

SRT1 - stops the master from re-transmitting SRT0 - allows the master to re-transmit

### Set Date (SD)

This command is used to set the system date. Invalid dates are ignored and a message is sent to the PC. Data is entered in the following format: SDyymmdd.

SD - set the system date i.e. SD940307 This would set the system date to March 7, 1994.

### Set Time (ST)

This command is used to set the system time. Invalid times are ignored and a message is sent to the PC. Data is entered in the following format: SThhmmss.

ST - set the system time i.e. ST142432 This would set the system time to 14:24:32 (2:24:32 PM).

### System Power On/OFF (SP)

This command is used to turn the system power on and off.

- SP1 turns on the system power
- SP0 turns off the system power

### System Settings (OK)

The "OK" command is used to request the current system settings from the instrument.

Upon reception of this command, the instrument will respond by sending out all of its settings as well as the current system firmware date. The data will come back in the following order:

Firmware Date Pulse voltage (PV) Pulse width (PW) Pulse Frequency (PRF) Pitch Catch Mode (RPC) Gain setting (RG) Pulse Echo Mode (RPE) Gain setting (RG) Current Pulse Mode (RPC or RPE) Trigger Source (TSI or TSE) Pulser Status (PON0 or PON1) System Power Status (SP1 or SP0) Lock Status (SL0 or SL1) Relay A Status (RLA0 or RLA1) Relay B Status (RLB0 or RLB1) TTL Line A Status (IOA0 or IOA1) TTL Line B Status (IOB0 or IOB1) TTL Line C Status (IOC0 or IOC1) TTL Line D Status (IOD0 or IOD1) Filter Output Phase (FIN0 or FIN1) Low Pass Filter enable (FLE0 or FLE1) Low Pass Frequency (LPF) High Pass Filter enable (FHE0 or FHE1) High Pass Frequency (HPF) LCA Type (LCA)

### System Temperature (GST)

This command is used to request the current temperature inside the instrument.

Upon reception of this command, the instrument will respond by sending out the current temperature inside the instrument measured in Celsius.

#### TMP024.5

### Trigger Source (TSI/TSE)

This command is used to select if the instrument uses an internal trigger generator or an external source to trigger the pulser.

TSE - sets to use an external source

TSI - sets to use the internal generator

# OUTPUTS

|     | The following section describes the possible data that can be sent back to the PC from the UTEX pulser receiver. Any string that is prefixed by 'MES' should be treated as a message and displayed to the user. Message strings are terminated by a {CR}. Any other strings that are received should be treated as system adjustments. |
|-----|----------------------------------------------------------------------------------------------------|
|     | If the instrument makes adjustments to the operating parameters, it will send commands back to the PC indicating what parameter was adjusted. The PC application must adjust its variables to match those of the instrument.                                                                                                    |
|     | The following is a list of possible system adjustments:                                                                                                    |
| PON |                                                                                                    |
|     | The instrument has changed the pulser status. Data will be displayed in the following format:                                                                                                    |
|     | PON1 {CR}                                                                                                    |
|     | This would indicate that the pulser is running.                                                                                                    |
|     | PON0{CR}                                                                                                    |
|     | This would indicate that the pulser is off.                                                                                                    |
| PRF |                                                                                                    |
|     | The instrument has changed the pulse repetition frequency. Data is displayed as follows:                                                                                                    |
|     | PRF5000{CR}                                                                                                    |
|     | This would indicate the frequency has been set to 5000 Hz.                                                                                                    |
| PV  |                                                                                                    |
|     | The instrument has changed the pulse voltage. Data is displayed as follows:                                                                                                    |
|     | PV232{CR}                                                                                                    |
|     | This would indicate the pulse voltage has been set to 232 V.                                                                                                    |
| PW  |                                                                                                    |
|     | The instrument has changed the pulse width. Data is displayed as follows:                                                                                                    |
|     | PW55.00{CR}                                                                                                    |
|     | This would indicate the pulse width has been set to 55.00 ns.                                                                                                    |

| RG  |                                                                                                    |
|-----|----------------------------------------------------------------------------------------------------|
|     | The instrument has changed the amplifier gain for the current receiver mode. Data is displayed as follows: |
|     | RG55{CR}<br>This indicates the gain has been set to 55 dB.                                                 |
| PCG |                                                                                                    |
|     | The instrument has changed the amplifier gain for Pitch Catch mode. Data is displayed as follows:          |
|     | PCG55{CR}                                                                                                  |
|     | This indicates the gain has been set to 55 dB.                                                             |
| PEG |                                                                                                    |
|     | The instrument has changed the amplifier gain for Pulse Echo mode. Data is displayed as follows:           |
|     | PEG55{CR}<br>This indicates the gain has been set to 55 dB.                                                |
| RPC |                                                                                                    |
|     | The instrument has changed the receiver mode. Data is displayed as follows:                                |
|     | RPC {CR}                                                                                                   |
|     | This indicates that the pulser is in Pitch/Catch mode.                                                     |
| RPE |                                                                                                    |
|     | The instrument has changed the receiver mode. Data is displayed as follows:                                |
|     | RPE{CR}                                                                                                    |
|     | This indicates that the pulser is in Pulse/Echo mode.                                                      |
|     |                                                                                                    |
|     |                                                                                                    |

| TSE |                                                                              |
|-----|------------------------------------------------------------------------------|
|     | The instrument has changed the trigger source. Data is displayed as follows: |
|     | TSE{CR}                                                                      |
|     | This indicates that the trigger source is now external.                      |
| TSI |                                                                              |
|     | The instrument has changed the trigger source. Data is displayed as follows: |
|     |                                                                              |

TSI{CR} This indicates that the trigger source is now internal.

## **RESPONSES TO QUERIES FROM THE PC**

## System Settings (OK)

In response to the 'OK' command from the PC, the instrument will send back data in the following format:

Firmware Date Pulse voltage (PV) Pulse width (PW) Pulse Frequency (PRF) Pitch Catch Mode (RPC) Gain setting (RG) Pulse Echo Mode (RPE) Gain setting (RG) Current Pulse Mode (RPC or RPE) Trigger Source (TSI or TSE) Pulser Status (PON0 or PON1) System Power Status (SP1 or SP0) Lock Status (SL0 or SL1) Relay A Status (RLA0 or RLA1) Relay B Status (RLB0 or RLB1) TTL Line A Status (IOA0 or IOA1) TTL Line B Status (IOB0 or IOB1) TTL Line C Status (IOC0 or IOC1) TTL Line D Status (IOD0 or IOD1) Filter Output Phase (FIN0 or FIN1) Low Pass Filter enable (FLE0 or FLE1) Low Pass Frequency (LPF) High Pass Filter enable (FHE0 or FHE1) High Pass Frequency (HPF) LCA Type (LCA)

Example:

MESUTEX Version 4.00 97/03/30{CR} PV100{CR} PW5.00{CR} PRF200{CR} RPC{CR} RG00{CR} RPC{CR} RG00{CR} PEG-06{CR} TSI{CR} PON0{CR} SP1{CR} SL0{CR} RLA0{CR} RLB1{CR} IOA0{CR} IOB0{CR} IOC0{CR} IOD0{CR} FIN1{CR} FLE0{CR}  $LPF20\{CR\}$ FHE0{CR} HPF1{CR} LCA3064{CR}

Note that each setting is separated by a carriage return {CR}.

## Read Date & Time (RDT)

In response to requesting the date and time, the instrument will send back data in the following format: yy/mm/dd hh:mm:ss

Example:

94/03/07 13:15:02{CR}

This means that the system date is March 7, 1994 and the time is 1:15:02 PM. Note that the date and time are separated by a {SPACE} and the data string is terminated by a carriage return {CR}.

### ERRORS

The following is a description of the messages that the instrument will send to the PC when an error condition arises.

All of the following messages are prefixed by "MES" and are terminated by a {CR}.

### **COMMAND NOT SUPPORTED**

This message is sent if the command sent from the PC is not supported.

### DONE/PROGRAM LINE LOW AFTER LCA DATA SENT

The LCA has not programmed properly. When the instrument is in this state, the unit will not function as a pulser receiver. It is possible that the LCA data in the FLASH is corrupt. If this is the case, reprogramming the FLASH LCA data may resolve the problem. If this does not resolve the problem, it could indicate a low level hardware failure on the microcontroller board. In this case, call technical support at UTEX at (905)828-1313 or email us at tech-support@utex.com.

### END OF LCA CODE MARKER NOT FOUND

The LCA data was not found in the FLASH. When the instrument is in this state, the unit will not function as a pulser receiver until the FLASH LCA data has been programmed. If you are unable to reprogram the FLASH, please call technical support at UTEX at (905)828-1313 or email us at tech-support@utex.com.

## END OF LCA2 CODE MARKER NOT FOUND

The LCA2 data was not found in the FLASH. When the instrument is in this state, the unit will not function as a pulser receiver until the FLASH LCA2 data has been programmed. If you are unable to reprogram the FLASH, please call technical support at UTEX at (905)828-1313 or email us at tech-support@utex.com.

### **EXTERNAL PRF LIMITED**

This message immediately follows the initial error message which stated the type of error that occurred. The instrument is resolving the problem by limiting the external trigger input to the maximum frequency that the system can safely handle given the present settings.

#### **FLASH CORRUPTED**

The FLASH has not been programmed. When the instrument is in this state, the unit will not function as a pulser receiver until the FLASH has been programmed. If you are unable to reprogram the FLASH, please call technical support at UTEX at (905)828-1313 or email us at tech-support@utex.com.

## **INTERNAL PRF LIMITED**

This message immediately follows the initial error message which stated the type of error that occurred. The instrument is resolving the problem by rolling back the internal trigger pulse repetition frequency to the maximum frequency that the system can safely handle given the present settings.

#### **INVALID DATE**

This message is sent if the date entered is not in the correct format, or if the date cannot be set.

### **INVALID INCREMENT, VALUE ROUNDED**

This message is sent if the command sent from the PC is not a valid step size for the given variable to be adjusted.

## INVALID SUPPLY NUMBER

This message is sent if the selected supply number within the 'PV' command does not exist.

### **INVALID TIME**

This message is sent if the time entered is not in the correct format, or if the time cannot be set.

### MAX POWER LIMIT

This message is sent if the system is pulsing and the maximum power output has been achieved.

### MAX POWER WHILE IDLE

This message is sent if the system is not pulsing and the maximum power output has been achieved. This could indicate that there is a possible catastrophic failure of the instrument high voltage power supply or one of its components. Turn the power to the instrument off, and then on again in an attempt to reset the system. In this case, call technical support at UTEX at (905)828-1313 or email us at tech-support@utex.com.

## MAX POWER WHILE STARTING

On starting the pulser, the pulse voltage, pulse width and pulse frequency are set to the minimum values. The high voltage supply is enabled and the over-current and over-voltage circuits are reset. At this point, the pulser is enabled. If a maximum power signal occurs after a 10 ms delay, the system is shut down and this error is reported.

### MAX POWER, HV ON

On starting the pulser, the pulse voltage, pulse width, and pulse frequency are set to the minimum values. Then the high voltage supply is enabled and the over-current and over-voltage circuits are reset. If a maximum power signal occurs, the system is shut down and this error is reported.

### **OVER-CURRENT**

This message is sent if the system is pulsing and the over-current output has been triggered. The system is shut down and this error is reported. The front panel power switch will begin to flash in <sup>1</sup>/<sub>4</sub> second intervals.

## **OVER-CURRENT WHILE IDLE**

This message is sent if the system is not pulsing and the over-current output has been triggered. This could indicate that there is a possible catastrophic failure of the instrument pulser module or one of its components. The front panel power switch will begin to flash in ¼ second intervals. Turn the power to the instrument off, and then on again in an attempt to reset the system. In this case, call technical support at UTEX at (905)828-1313 or email us at tech-support@utex.com.

### **OVER-CURRENT, HV ON**

On starting the pulser, the pulse voltage, pulse width, and pulse frequency are set to the minimum values. Then the high voltage supply is enabled and the over-current and over-voltage circuits are reset. If an over current signal occurs, the system is shut down and this error is reported. The front panel power switch will begin to flash in ¼ second intervals.

### **OVER-VOLTAGE**

This message is sent if the system is pulsing and the over voltage output has been triggered. The system is shut down and this error is reported. The front panel power switch will begin to flash in  $\frac{1}{2}$  second intervals.

## **OVER-VOLTAGE WHILE IDLE**

This message is sent if the system is not pulsing and the over-voltage output has been triggered. This could indicate that there is a possible catastrophic failure of the instrument pulser module or one of its components. The front panel power switch will begin to flash in  $\frac{1}{2}$  second intervals. Turn the power to the instrument off, and then on again in an attempt to reset the system. In this case, call technical support at UTEX at (905)828-1313 or email us at tech-support@utex.com.

## **OVER-VOLTAGE WHILE RUNNING**

On starting the pulser, the pulse voltage, pulse width, and pulse frequency are set to the minimum values. Then the high voltage supply is enabled and the over-current and over-voltage circuits are reset. At this point, the pulser is enabled. If an over-voltage signal occurs after a 10 ms delay, the system is shut down and this error is reported. The front panel power switch LED will begin to flash in ½ second intervals.

### **OVER-VOLTAGE WHILE STARTING**

On starting the pulser, the pulse voltage, pulse width, and pulse frequency are set to the minimum values. The high voltage supply is enabled and the over-current and over-voltage circuits are reset. At this point, the pulser is enabled. If an over-current signal occurs, the system is shut down and this error is reported. The front panel power switch LED will begin to flash in ½ second intervals.

### **OVER-VOLTAGE, HV ON**

On starting the pulser, the pulse voltage, pulse width, and pulse frequency are set to the minimum values. Then the high voltage supply is enabled and the over-current and over-voltage circuits are reset. If an over-voltage signal occurs, the system is shut down and this error is reported. The front panel power switch will begin to flash in ½ second intervals.

### P/C GAIN CORRUPTED, SET TO MIN

This message is sent if, upon trying to restart the pulser, the previous setting for pitch/catch gain has been corrupted and is no longer within the proper operating limits. The system will correct this by setting the variable to its minimum setting.

## P/E GAIN CORRUPTED, SET TO MIN

This message is sent if, upon trying to restart the pulser, the previous setting for pulse/echo gain has been corrupted and is no longer within the proper operating limits. The system will correct this by setting the variable to its minimum setting.

## PRF CORRUPTED, SET TO MIN

This message is sent if, upon trying to restart the pulser, the previous setting for pulse repetition frequency has been corrupted and is no longer within the proper operating limits. The system will correct this by setting the variable to its minimum setting.

## PULSE VOLTAGE LIMITED

This message immediately follows the initial error message which stated the type of error that occurred. The instrument is resolving the problem by rolling back the pulse voltage to the maximum voltage that the system can safely handle given the present settings.

## PULSE WIDTH LIMITED

This message is sent after the initial error message stating the type of error that occurred. This is the systems resolution to the problem, meaning that the instrument has rolled back the pulse width to the maximum width that the system can handle given the present settings.

## SETTINGS ARE MANUALLY LOCKED

This message is sent if any command is sent to adjust the instrument variables when the system has been locked using the SL1 command.

### SYSTEM ERROR

This message is sent if there was a hardware failure of the system.

## VALUE OUT OF RANGE

This message is sent if the command sent from the PC is out of range for the given variable to be adjusted.

## **VOLTAGE CORRUPTED, SET TO MIN**

This message is sent if, upon trying to restart the pulser, the previous setting for pulse voltage has been corrupted and is no longer within the proper operating limits. The system will correct this by setting the variable to its minimum setting.

| Pin Number | Signal  | Description                     |
|------------|---------|---------------------------------|
| 1          | K1NO    | Relay 1 normally open contact   |
| 2          | K1NC    | Relay 1 normally closed contact |
| 3          | K2COM   | Relay 2 armature contact        |
| 4          | USERIO4 | Digital I/O line 4              |
| 5          | USERIO2 | Digital I/O line 2              |
| 6          | ALARM+  | System beeper + signal          |
| 7          | GND     | Signal ground                   |
| 14         | K1COM   | Relay 1 armature contact        |
| 15         | K2NO    | Relay 2 normally open contact   |
| 16         | K2NC    | Relay 2 normally closed contact |
| 17         | USERIO3 | Digital I/O line 3              |
| 18         | USERIO1 | Digital I/O line 1              |
| 19         | ALARM-  | System beeper - signal          |

# **Control Input/Output**

## RS-232

| Pin Number | Signal | Description     |
|------------|--------|-----------------|
| 2          | RxD    | Receive         |
| 3          | TxD    | Transmit        |
| 4          | RTS    | Request to send |
| 5          | CTS    | Clear to send   |
| 7          | GND    | Signal Ground   |

## RS-485

| Pin Number | Signal    | Description                            |
|------------|-----------|----------------------------------------|
| 2          | RTS/CTS + | Positive differential handshake signal |
| 4          | RTS/CTS-  | Negative differential handshake signal |
| 5          | TxD/RxD - | Negative differential data signal      |
| 7          | TxD/RxD + | Positive differential data signal      |

### Warranty

#### UTEX SCIENTIFIC INSTRUMENTS INC.

#### TWO YEAR LIMITED WARRANTY

Subject to each of the terms and conditions stated herein, UTEX SCIENTIFIC INSTRUMENTS INC. "UTEX" warrants to the original purchaser that should, in UTEX' judgement, the instrument prove defective by reason of improper workmanship and/or material, UTEX shall repair or replace, at its option, any defective part of the instrument without charge for the parts, for a period of two years from the date of the original purchase and shall, for such period, bear the entire labour expense for any warranty repair of the defective instrument or defective parts when such labor is performed at an authorized UTEX service center.

All parts used for replacement are warranted for the remainder of the original warranty period only. To obtain warranty service, the purchaser must notify an authorized UTEX service center of any alleged defect within the applicable warranty period.

- PROOF OF PURCHASE DATE IS REQUIRED WHEN REQUESTING WARRANTY SERVICE. In order to
  obtain warranty service, the original purchaser must deliver the instrument to the nearest authorized UTEX service
  center. Shipping expenses are the purchaser's responsibility. The name and address of the nearest service center can
  be obtained from a UTEX dealer or by writing or calling UTEX at the address and telephone number provided. The
  original purchaser must present to the service center a sales receipt or other written evidence establishing proof and
  date of purchase of the instrument.
- 2. THIS WARRANTY DOES NOT COVER damage to the instrument caused by modification, alteration, physical abuse to, or misuse of, the instrument, by repair or service to the product by anyone other than an authorized UTEX service center; by operation in a manner contrary to the instructions which accompany the instrument; by freight damage; or by any other damage caused by circumstances beyond UTEX' control, such as lightning or fluctuation in electrical power. The purchaser is solely and totally responsible for installation and initial technical adjustments of the instrument; adjustment of user controls; and any required maintenance of the instrument. Please consult the operating instructions for information regarding user controls.
- 3. Any express warranty not provided herein, and any remedy which, but for this provision, might arise by implication or operation of law is hereby excluded and disclaimed. The implied warranties of merchantability and of fitness for any particular purpose are expressly limited to a term of two years.
- 4. Under no circumstances shall UTEX be liable to the original purchaser or any other person for any incidental, special or consequential damages, whether arising out of breach of warranty, breach of contract, or otherwise.
- 5. For the name of the nearest authorized UTEX service center, call 905-828-1313 or e-mail to tech-support@utex.com.
- 6. **Do not send your instrument** without first contacting UTEX Scientific Instruments Inc. for your return materials authorization number (RMA).

Please take a minute to complete the Warranty Registration Form on the following page.

# Product and Warranty Registration

Thank you for purchasing a UTEX Scientific instrument. In order to allow us to serve you better, we ask that you please complete and return the following registration form by mail or fax to:

|                                                                 | UTEX Scientific Instruments Inc.<br>2319 Dunwin Drive, Unit 8<br>Mississauga, Ontario<br>L5L 1A3<br>I: 905-828-1313 Fax: 905-828-0360<br>E-mail: tech-support@utex.com |                         |
|-----------------------------------------------------------------|----------------------------------------------------------------------------------------------------|-------------------------|
| PRODUCT:                                                        |                                                                                                    | SERIAL NUMBER:          |
| ORGANIZATION:                                                   |                                                                                                    | CONTACT:                |
| ADDRESS:                                                        |                                                                                                    | TEL:                    |
|                                                                 |                                                                                                    | FAX:                    |
|                                                                 |                                                                                                    | E-MAIL:                 |
| PURCHASE DATE:<br>(Please include proof of purchase with regist | PURCHASED FROM:<br>ration form.)                                                                                                    |                         |
| APPLICATION:                                                    |                                                                                                    |                         |
| PLEASE LIST ANY OTHER HARDWAR                                   | E OR SOFTWARE YOU ARE USIN                                                                                                    | IG WITH THIS EQUIPMENT: |
| SIGNATURE:                                                      |                                                                                                    | DATE:                   |